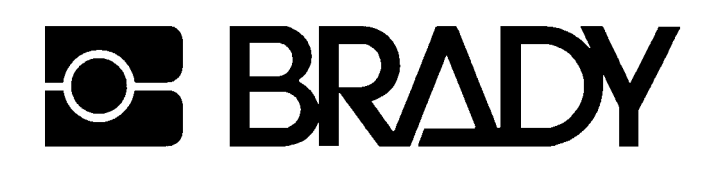

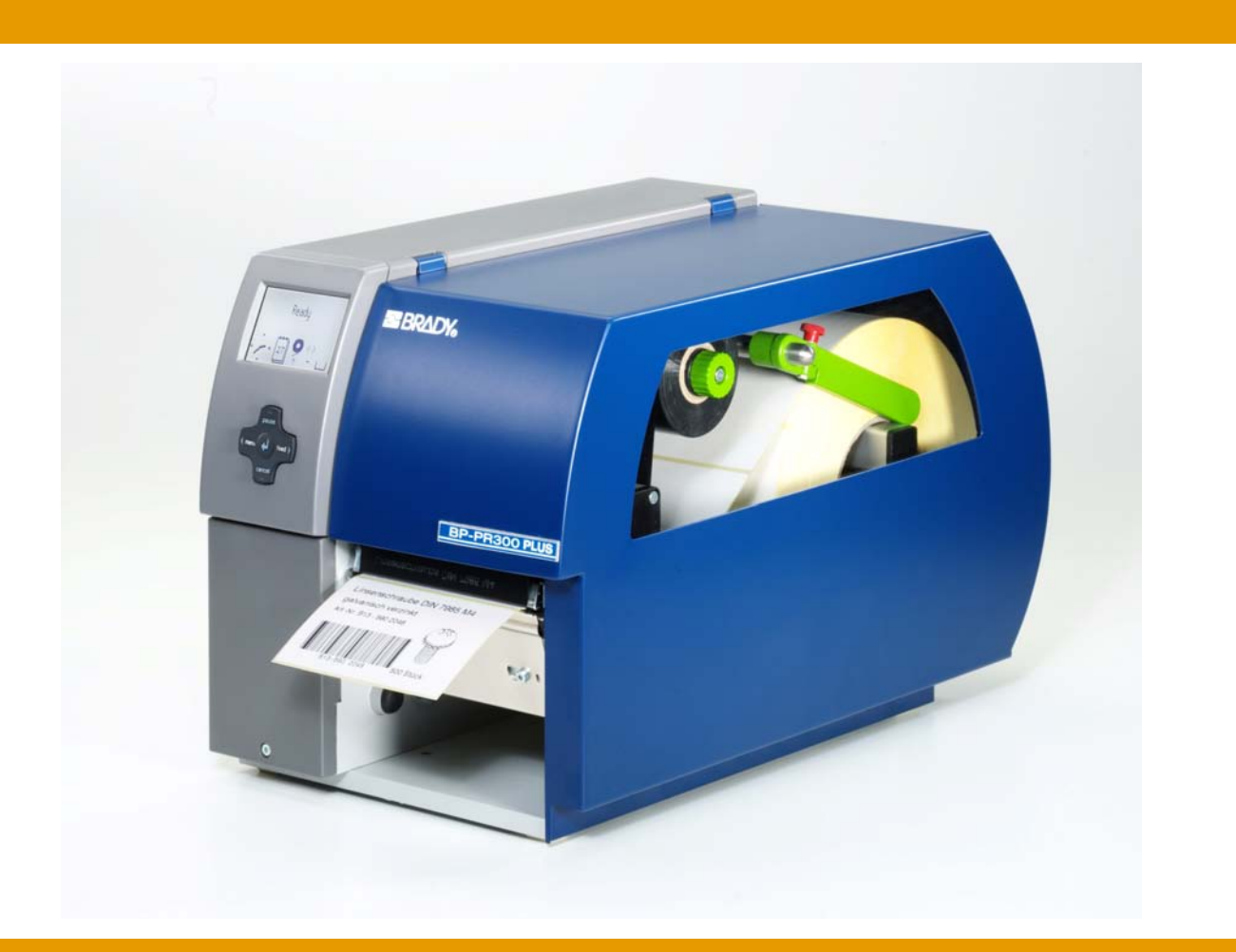

# **Transferdrucker BP-PR PLUS Serie**

**Bedienungsanleitung Ausgabe 7/06**

Angaben zu Lieferumfang, Aussehen, Leistung, Maßen und Gewicht entsprechen unseren Kenntnissen zum Zeitpunkt der Drucklegung. Änderungen sind vorbehalten.

Alle Rechte, auch die der Übersetzung, vorbehalten.

#### **Zulassungen**

Die Transferdrucker erfüllen folgende Sicherheitsrichtlinien:

- **CE** EG-Niederspannungsrichtlinie (73/23/EWG)
	- EG-Maschinenrichtlinie (98/37/EG)
	- EG-Richtlinie Elektromagnetische Verträglichkeit (89/336/EWG)
- **FCC** Bedingungen aus Teil 15 der FCC-Vorschriften für Class-A-Computer. Der Betrieb dieser Geräte kann unter ungünstigen Bedingungen zu Störungen des Radio- oder TV-Empfangs führen (Interferenzen), die ggf. durch Gegenmaßnahmen des Bedieners beseitigt werden müssen.

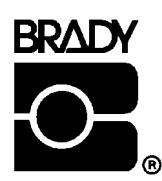

**Industriepark C3 PO Box 2131 e-mail: support@brady.be**

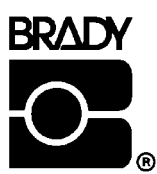

**W.H. Brady Identification Solutions Division Lindestraat 21 6555 W. Good Hope Road 9240 Zele Belgium Milwaukee, WI 53201 U.S.A. Tel.: +32 52 457 811 Phone: 1-800-537-8791 Fax: 1-800-292-2289**

### **Inhaltsverzeichnis**

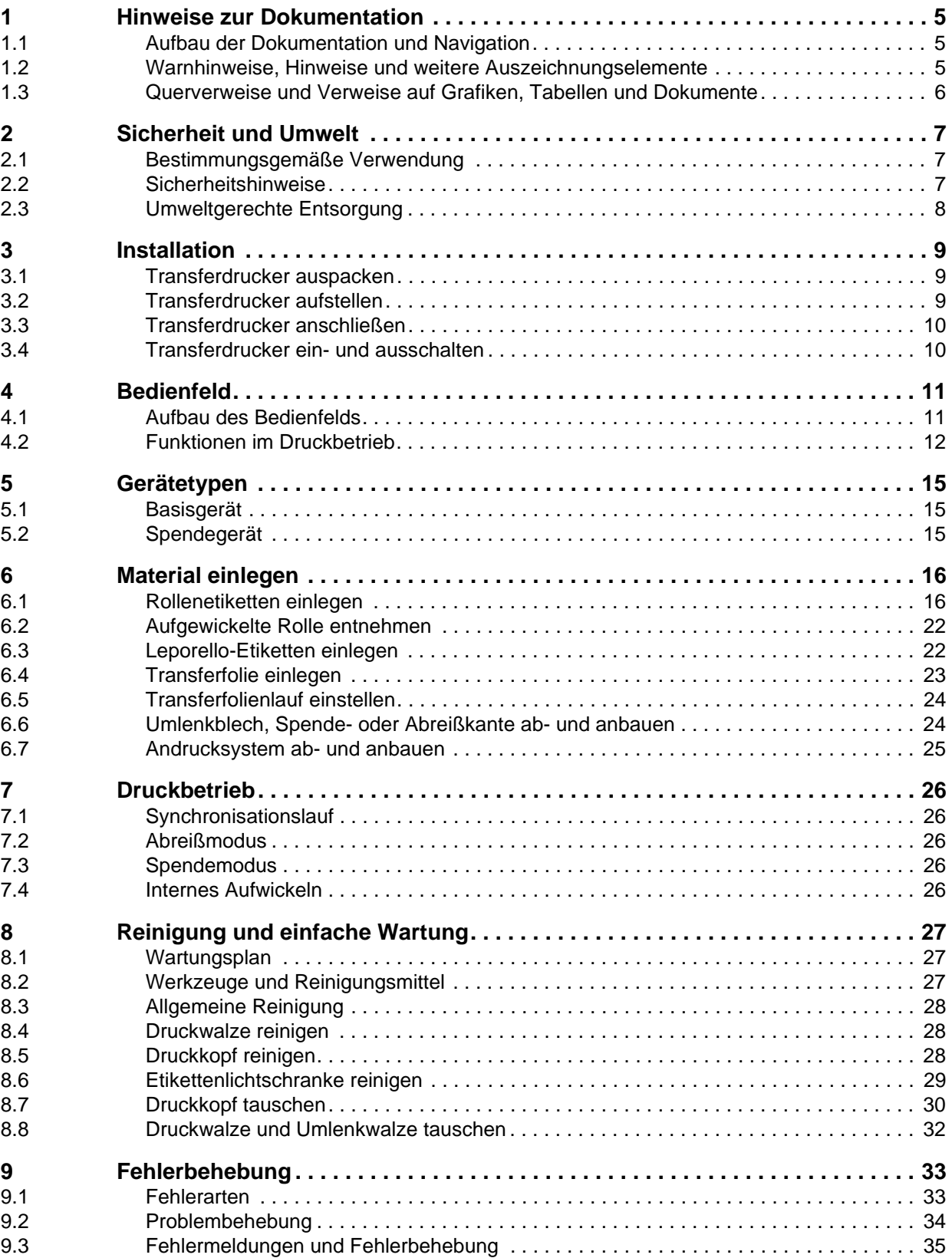

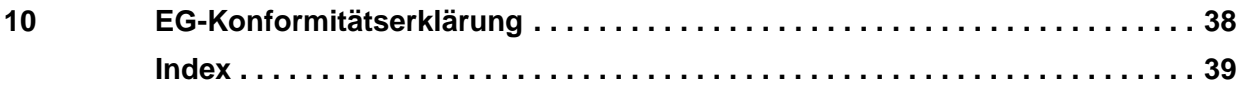

### <span id="page-4-0"></span>**1 Hinweise zur Dokumentation**

#### <span id="page-4-1"></span>**1.1 Aufbau der Dokumentation und Navigation**

Die Dokumentation für die Transferdrucker der **BP-PR PLUS Serie** besteht aus den folgenden Teilen:

#### • **Bedienungsanleitung**

Diese ist in gedruckter Form im Lieferumfang enthalten und richtet sich an Personen, die den Transferdrucker bedienen und einfache Wartungs- und Instandhaltungsarbeiten durchführen.

#### • **Konfigurationsanleitung**

Diese Anleitung richtet sich an Personen, die den Transferdrucker aufstellen, einrichten und weiterführende Wartungs- und Instandhaltungsarbeiten durchführen.

#### • **Serviceanleitung**

Dieses Handbuch richtet sich an geschultes Servicepersonal für die Wartung und Reparatur des Transferdruckers.

Jede Anleitung hat eine eigenständige Seiten- und Kapitelnummerierung. Zur besseren Navigation durch das Dokument werden die Kapitelüberschriften in der Kopfzeile wiederholt.

Weitere Navigationshilfen sind das Inhaltsverzeichnis und der Index. Die PDF-Version verfügt zusätzlich über Buchzeichen und Hypertext-Links in Inhaltsverzeichnis und Index.

#### **Weiterführende Dokumentation**

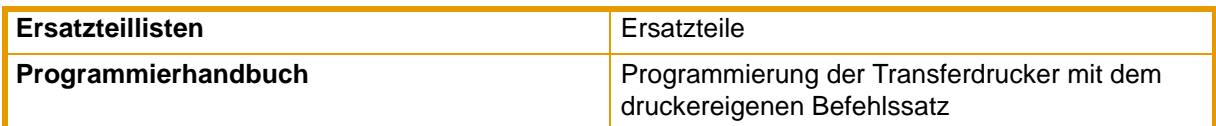

**Tab. 1:** Weiterführende Dokumentation

#### <span id="page-4-2"></span>**1.2 Warnhinweise, Hinweise und weitere Auszeichnungselemente**

#### **1.2.1 Warnhinweise**

Warnhinweise werden mit 3 Signalwörtern für die Gefährdungsstufen dargestellt.

**Das Signalwort GEFAHR** kennzeichnet eine außerordentlich große, unmittelbar bevorstehende Gefahr, die zu schweren Verletzungen oder sogar zum Tod führen kann.

**Das Signalwort WARNUNG** bezeichnet eine möglicherweise bestehende Gefahr, die ohne hinreichende Vorsorge zu schweren Körperverletzungen oder sogar zum Tod führen könnte.

**Das Signalwort VORSICHT** weist auf eine potenziell gefährliche Situation hin, die zu mittleren oder leichten Körperverletzungen oder zu Schäden an Sachgütern führen kann.

Warnhinweise sind immer mit einem Warnsymbol (gelbes Dreieck) und dem Signalwort ausgezeichnet und nennen die Quelle der Gefahr, die möglichen Folgen und Maßnahmen zur Vermeidung der Gefahr. Hier ein Beispiel:

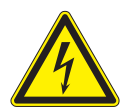

#### **GEFAHR!**

**Lebensgefahr durch Stromschlag!**

⇒ **Vor Öffnen der Gehäuseabdeckung, Gerät vom Netz trennen und einige Minuten warten, bis sich das Netzteil entladen hat.**

#### **1.2.2 Hinweise**

Wichtige Hinweise werden mit einem Ausrufezeichen am linken Seitenrand ausgezeichnet. I Informationen werden mit einem "i" am linken Seitenrand ausgezeichnet.  $\bullet$ 1

#### **1.2.3 Anzeigetexte auf dem Druckerbildschirm**

Alle Texte, die auf dem Druckerbildschirm erscheinen, werden in einer angepassten Art ausgezeichnet: z. B.: **Zeitzone** > **UTC+1**. Mit dieser verkürzten Schreibweise wird der Benutzer angeleitet, das Menu **Zeitzone** zu wählen, und in diesem Menü die Option **UTC+1**.

### <span id="page-5-0"></span>**1.3 Querverweise und Verweise auf Grafiken, Tabellen und Dokumente**

#### **1.3.1 Positionsnummern**

Positionsnummern im Text werden mit Klammern ausgezeichnet, z. B. (9). Wenn keine Bildnummer angegeben ist, beziehen sich Positionsnummern im Text immer auf die nächstgelegene Grafik oberhalb des Texts. Wird auf eine andere Grafik Bezug genommen, wird die Bildnummer mit angegeben, z. B. Bild 5 (1).

#### <span id="page-5-1"></span>**1.3.2 Querverweise auf Kapitel und Unterkapitel**

Bei einem Querverweis auf Kapitel und Unterkapitel wird die Kapitelnummer und die Seitenzahl angegeben, z. B. Verweis auf dieses Unterkapitel: [\(siehe "1.3.2" auf Seite 6\).](#page-5-1)

#### **1.3.3 Verweise auf andere Dokumente**

Ein Verweis auf ein anderes Dokument hat die folgende Form: Siehe *"Konfigurationsanleitung"*. Alle Dokumente auf die in dieser Anleitung verwiesen wird sind im Abschnitt "Aufbau der Dokumentation und Navigation" aufgelistet. [\(siehe "1.1" auf Seite 5\)](#page-4-1).

### <span id="page-6-0"></span>**2 Sicherheit und Umwelt**

Vor dem ersten Gebrauch des Transferdruckers diese Bedienungsanleitung sorgfältig lesen. Die Bedienungsanleitung beschreibt alle Funktionen des Transferdruckers während des Betriebs. Die tatsächlich vorhandenen Funktionen richten sich nach der auftragsbezogenen Ausführung.

Eine detaillierte Produktbeschreibung mit allen technischen Daten finden Sie in der *"Konfigurationsanleitung BP-PR PLUS Serie"*.

#### <span id="page-6-1"></span>**2.1 Bestimmungsgemäße Verwendung**

- Der Transferdrucker ist nach dem Stand der Technik und den anerkannten sicherheitstechnischen Regeln gebaut. Dennoch können bei der Verwendung Gefahren für Leib und Leben des Benutzers oder Dritter bzw. Beeinträchtigungen des Transferdruckers und anderer Sachwerte entstehen.
- Der Transferdrucker darf nur in technisch einwandfreiem Zustand sowie bestimmungsgemäß, sicherheits- und gefahrenbewusst unter Beachtung der Bedienungsanleitung benutzt werden! Insbesondere Störungen, die die Sicherheit beeinträchtigen, müssen umgehend beseitigt werden.
- Der Transferdrucker ist ausschließlich zum Bedrucken von geeigneten und vom Hersteller zugelassenen Materialien bestimmt. Eine andersartige oder darüber hinausgehende Benutzung ist nicht bestimmungsgemäß. Für aus missbräuchlicher Verwendung resultierende Schäden haftet der Hersteller/Lieferant nicht; das Risiko trägt allein der Anwender.
- Zur bestimmungsgemäßen Verwendung gehört auch das Beachten der Bedienungsanleitung, einschließlich der vom Hersteller gegebenen Wartungsempfehlungen/-vorschriften.

### <span id="page-6-2"></span>**2.2 Sicherheitshinweise**

- Der Transferdrucker ist für Stromnetze mit Wechselspannung von 100 V bis 240 V ausgelegt. Den Transferdrucker nur an Steckdosen mit Schutzleiterkontakt anschließen.
- Den Transferdrucker nur mit Geräten koppeln, die Schutzkleinspannung führen.
- Vor dem Herstellen oder Lösen von Anschlüssen alle betroffenen Geräte (Computer, Drucker, Zubehör) ausschalten.
- Den Transferdrucker nur in einer trockenen Umgebung betreiben und keiner Nässe (Spritzwasser, Nebel, etc.) aussetzen.
- Wird der Transferdrucker bei geöffnetem Deckel betrieben, darauf achten, dass Kleidung, Haare, Schmuckstücke oder ähnliches von Personen nicht mit den offenliegenden, rotierenden Teilen in Berührung kommen.
- Die Druckbaugruppe kann während des Drucks heiß werden. Während des Betriebs nicht berühren und vor Materialwechsel, Ausbauen oder Justieren abkühlen lassen.
- Führen Sie nur die in dieser Bedienungsanleitung beschriebenen Handlungen aus. Weiterführende Arbeiten dürfen nur von geschultem Personal oder Servicetechnikern durchgeführt werden.

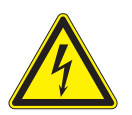

#### **GEFAHR!**

**Lebensgefahr durch Netzspannung!** ⇒ **Gehäuse des Transferdruckers nicht öffnen.**

### <span id="page-7-0"></span>**2.3 Umweltgerechte Entsorgung**

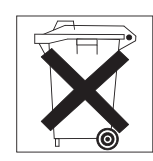

Altgeräte enthalten wertvolle recyclingfähige Materialien, die einer Verwertung zugeführt werden sollten.

⇒ Entsorgen Sie Altgeräte getrennt vom Restmüll über geeignete Sammelstellen.

Durch die modulare Bauweise des Transferdruckers ist das Zerlegen in seine Bestandteile problemlos möglich, so dass die Teile dem Recycling zugeführt werden können.

Die Elektronikplatine des Transferdruckers ist mit einer Lithium-Batterie ausgerüstet.

⇒ Entsorgen Sie diese Batterie in Altbatteriesammelgefäße des Handels oder der öffentlich-rechtlichen Entsorgungsträger.

### <span id="page-8-0"></span>**3 Installation**

### <span id="page-8-1"></span>**3.1 Transferdrucker auspacken**

- ⇒ Transferdrucker an den Halteschlaufen aus dem Karton heben.
- ⇒ Transferdrucker auf Transportschäden prüfen.
- ⇒ Lieferung auf Vollständigkeit prüfen.

#### <span id="page-8-3"></span>**Lieferumfang**

- Transferdrucker
- leerer Folienkern, auf Transferfolienaufwickler montiert
- Abreißkante (nur bei Grundgeräten)
- Spendekante (nur Spendegeräte)
- **Netzkabel**
- **Dokumentation**

Bewahren Sie die Originalverpackung für spätere Transporte auf.

### <span id="page-8-2"></span>**3.2 Transferdrucker aufstellen**

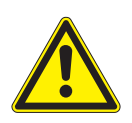

#### **VORSICHT!**

**Beschädigung des Geräts und der Druckmaterialien durch Feuchtigkeit und Nässe.** ⇒ **Transferdrucker nur an trockenen und vor Spritzwasser geschützten Orten aufstellen.**

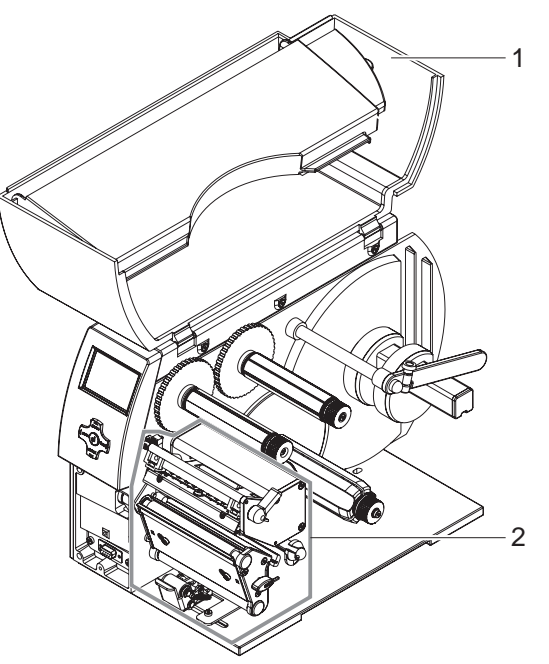

**Abb. 1:** Transportsicherungen entfernen

- ⇒ Drucker auf ebener Unterlage aufstellen.
- ⇒ Deckel (1) des Transferdruckers öffnen.
- ⇒ Transportsicherungen aus Schaumstoff im Druckkopfbereich (2) entfernen.

### <span id="page-9-0"></span>**3.3 Transferdrucker anschließen**

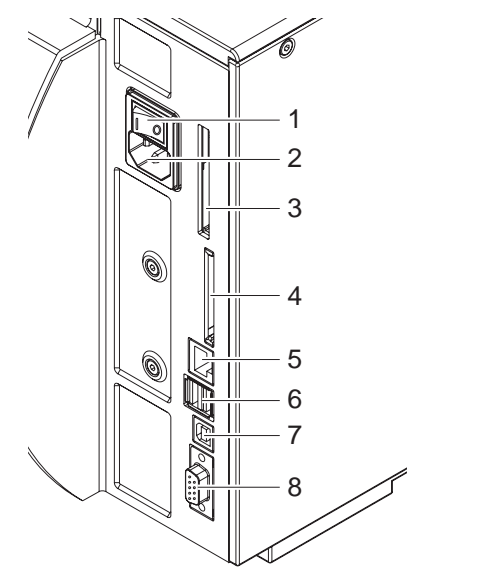

1 Netzschalter<br>**2** Netzanschlus Netzanschlussbuchse Steckplatz für Cardbus oder PC-Card Type II Steckplatz für CompactFlash-Speicherkarte Ethernet 10/100 Base-T<br>**6** USB-Schnittstelle für Tas USB-Schnittstelle für Tastatur oder Scanner USB-High Speed Slave-Schnittstelle<br>**8** Serielle RS 232 C-Schnittstelle Serielle RS 232 C-Schnittstelle

**Abb. 2:** Netz- und Computeranschlüsse

#### <span id="page-9-3"></span>**3.3.1 An Stromnetz anschließen**

Der Drucker ist mit einem Weitbereichsnetzteil ausgerüstet. Der Betrieb mit einer Netzspannung von 230 V~/50 Hz oder 115 V~/60 Hz ist ohne Eingriff am Gerät möglich.

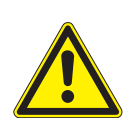

I

#### **VORSICHT!**

**Beschädigung des Geräts durch undefinierte Einschaltströme.** ⇒ **Vor dem Netzanschluss Netzschalter (1) auf Stellung "O" bringen.**

- 1. Netzkabel in Netzanschlussbuchse (2) stecken.
- 2. Stecker des Netzkabels in geerdete Steckdose stecken.

#### <span id="page-9-2"></span>**3.3.2 An Computer oder Computernetzwerk anschließen**

Durch unzureichende oder fehlende Erdung können Störungen im Betrieb auftreten. Darauf achten, dass alle an den Transferdrucker angeschlossenen Computer sowie die Verbindungskabel geerdet sind.

⇒ Transferdrucker mit Computer oder Netzwerk mit einem geeigneten Kabel verbinden. Details zur Konfiguration der einzelnen Schnittstellen finden Sie in der *"Konfigurationsanleitung"*.

#### <span id="page-9-1"></span>**3.4 Transferdrucker ein- und ausschalten**

Wenn alle Anschlüsse hergestellt sind

- $\Rightarrow$  Drucker am Netzschalter (1) einschalten.
	- Der Drucker durchläuft einen Systemtest und zeigt anschließend in der Anzeige den Systemzustand **Bereit** an.

Wenn während des Systemstarts ein Fehler aufgetreten ist, wird das Symbol  $\overset{\bigcirc}{\mathcal{R}}$  und die Art des Fehlers angezeigt [\(siehe "4.2.8" auf Seite 14\).](#page-13-0)

### <span id="page-10-0"></span>**4 Bedienfeld**

Mit dem Bedienfeld kann der Anwender den Betrieb des Druckers beeinflussen, zum Beispiel:

- Druckaufträge unterbrechen, fortsetzen oder abbrechen
- Druckparameter einstellen, z. B. Heizenergie des Druckkopfs, Druckgeschwindigkeit, Konfiguration der Schnittstellen, Sprache und Uhrzeit (siehe *"Konfigurationsanleitung"*)
- Testfunktionen starten (siehe *"Konfigurationsanleitung"*)
- Stand-alone-Betrieb mit Speicherkarte steuern (siehe *"Konfigurationsanleitung"*)
- Firmware Update durchführen (siehe *"Konfigurationsanleitung"*)

Mehrere Funktionen und Einstellungen können auch durch druckereigene Kommandos mit Software-Applikationen oder durch direkte Programmierung mit einem Computer gesteuert werden. Details hierzu finden Sie in *"Konfigurationsanleitung"*.

Am Bedienfeld vorgenommene Einstellungen dienen der Grundeinstellung des Transferdruckers.

Es ist vorteilhaft, Anpassungen an verschiedene Druckaufträge soweit wie möglich in der Software vorzunehmen.

### <span id="page-10-1"></span>**4.1 Aufbau des Bedienfelds**

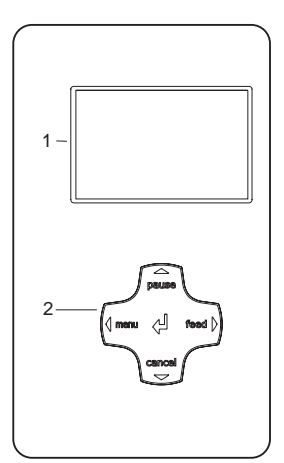

**Abb. 3:** Bedienfeld

Das Bedienfeld besteht aus der grafischen Anzeige (1) und dem Navigatorpad (2) mit 5 integrierten Tasten.

Die grafische Anzeige informiert über den momentanen Zustand des Druckers und des Druckauftrags, meldet Fehler und zeigt im Menü die Druckereinstellungen an.

Die Tastenfunktionen sind vom aktuellen Druckerzustand abhängig: Aktive Funktionen sind dadurch kenntlich, dass die Beschriftungen und Symbole auf den Tasten des Navigatorpads leuchten.

Im Druckbetrieb leuchten aktive Funktionen weiß (z. B. **menu** oder **feed)** Im Offline-Menü leuchten aktive Funktionen orange (Pfeile, Taste ↵)

#### **Funktion der Tasten**

Tasten **pause**, **cancel**, **menu**, **feed**: [\(siehe "4.2.3" auf Seite 13\)](#page-12-0)

Pfeile: Nach oben, unten, links oder rechts im Menubaum.

Taste ↵: Eingabe eines Parameters im Menu, Abruf von Hilfsinformationen im Fehlerfall

### <span id="page-11-0"></span>**4.2 Funktionen im Druckbetrieb**

#### <span id="page-11-2"></span>**4.2.1 Symbolanzeigen**

Je nach Konfiguration des Druckers können die in der folgenden Tabelle dargestellten Symbolanzeigen in der Statuszeile des Bildschirms erscheinen. Sie ermöglichen eine schnelle Erfassung des aktuellen Druckerzustands. Zur Konfiguration des Statuszeile siehe die *"Konfigurationsanleitung"*.

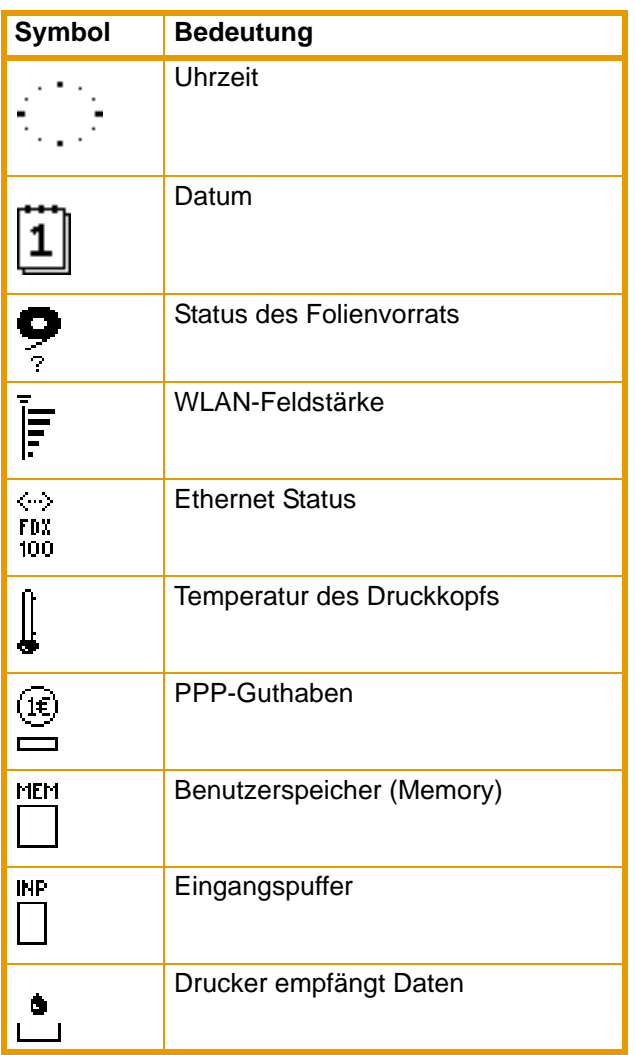

**Tab. 2:** Anzeigesymbole im Druckbetrieb

#### <span id="page-11-1"></span>**4.2.2 Energiesparmodus**

Wird der Drucker längere Zeit nicht benutzt, schaltet er automatisch den Energiesparmodus ein. Die Anzeige zeigt die Grafik 32222 und die Tastenbeleuchtung ist abgeschaltet. Um den Energiesparmodus zu beenden:

⇒ Beliebige Taste auf dem Navigatorpad drücken.

#### <span id="page-12-0"></span>**4.2.3 Zustand 'Bereit'**

Der Drucker befindet sich im Bereitschaftszustand und kann Daten empfangen. Die Anzeige zeigt den Text **Bereit** sowie konfigurierte Symbolanzeigen, wie Uhrzeit in und Datum [1].

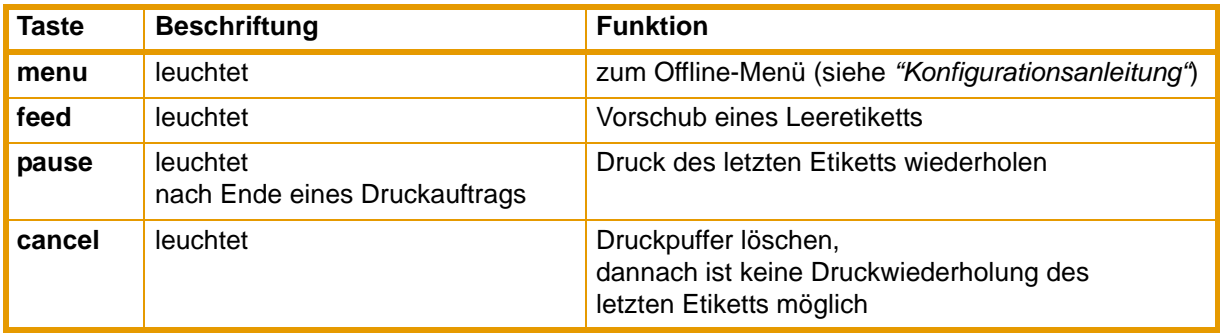

**Tab. 3:** Funktionen im Zustand **Bereit**

#### <span id="page-12-1"></span>**4.2.4 Zustand 'Drucke Etikett'**

Der Drucker arbeitet einen Druckauftrag ab. Die Datenübertragung für einen neuen Druckauftrag ist im Zustand 'Drucken' möglich. Der neue Druckauftrag startet nach Beendigung des vorangegangenen.

Die Anzeige zeigt den Text **Drucke Etikett** und die Nummer des gedruckten Etiketts innerhalb des Druckauftrags.

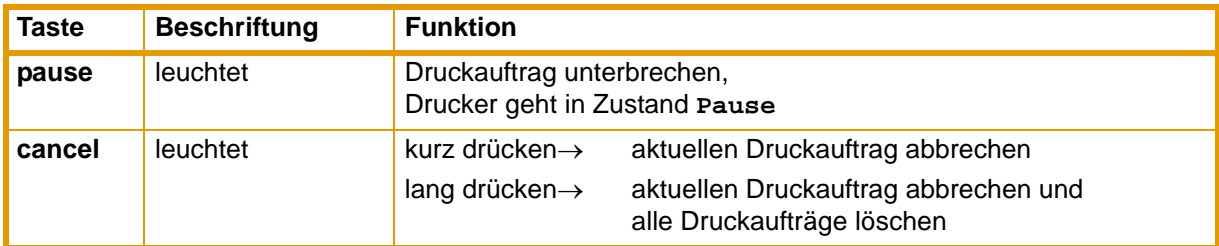

**Tab. 4:** Funktionen im Zustand **Drucke Etikett**

#### <span id="page-12-2"></span>**4.2.5 Zustand 'Pause'**

Der Druckauftrag wurde vom Bediener unterbrochen. Die Anzeige zeigt den Text **Pause** und das Symbol .

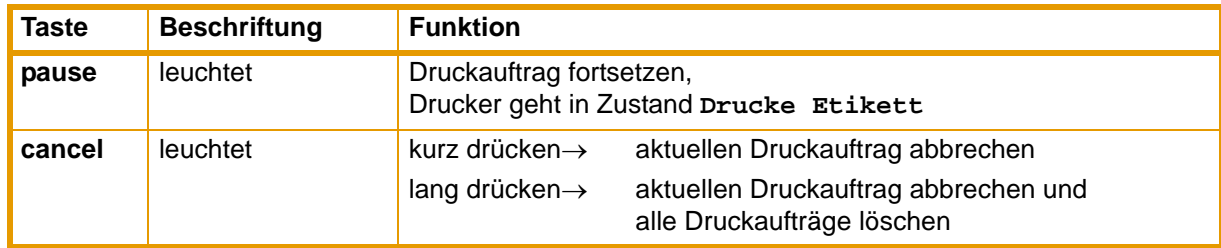

**Tab. 5:** Funktionen im Zustand **Pause**

#### <span id="page-13-1"></span>**4.2.6 Zustand 'behebbarer Fehler'**

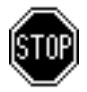

Es ist ein Fehler aufgetreten, der durch den Bediener behoben werden kann, ohne den Druckauftrag abzubrechen. Nach Behebung des Fehlers kann der Druckauftrag fortgesetzt werden. Die Anzeige zeigt das Symbol (m), die Art des Fehlers und die Anzahl der noch zu druckenden Etiketten.

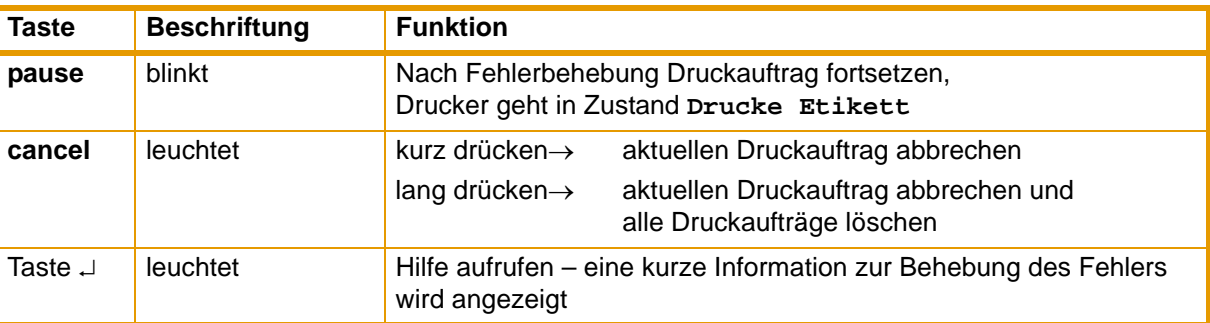

**Tab. 6:** Funktionen im Zustand 'behebbarer Fehler'

#### <span id="page-13-2"></span>**4.2.7 Zustand 'nicht behebbarer Fehler'**

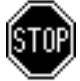

Es ist ein Fehler aufgetreten der nicht behoben werden kann, ohne den Druckauftrag abzubrechen. Die Anzeige zeigt das Symbol (in, die Art des Fehlers und die Anzahl der noch zu druckenden Etiketten.

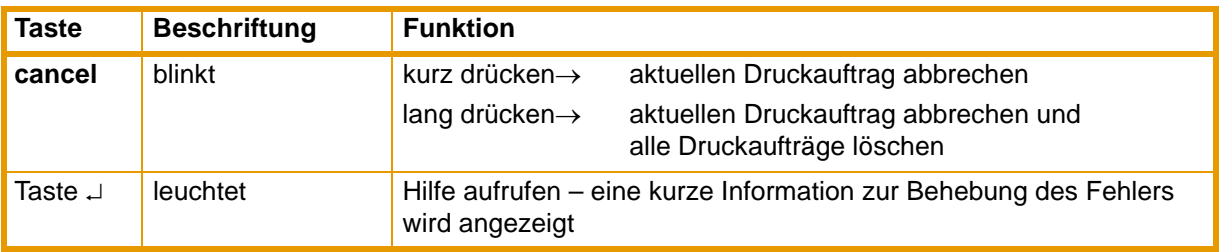

**Tab. 7:** Funktionen im Zustand 'nicht behebbarer Fehler'

#### <span id="page-13-0"></span>**4.2.8 Zustand 'System Fehler'**

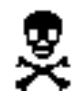

Wenn während des Systemstarts ein Fehler aufgetreten ist, wird das Symbol & und die Art des Fehlers angezeigt.

- ⇒ Drucker am Netzschalter aus- und wieder einschalten. -oder-
- ⇒ Taste **cancel** drücken.
- ⇒ Wenn der Fehler beständig auftritt, Service verständigen.

### <span id="page-14-0"></span>**5 Gerätetypen**

#### <span id="page-14-1"></span>**5.1 Basisgerät**

Das Basisgerät dient dem Druck auf Etiketten oder Endlosmaterial von Rollen oder mit Leporellofaltung. Die Etikettenentnahme erfolgt im **Abreißmodus** von Hand.

Mit dem Zubehör 'Messer' können die Etiketten automatisch abgeschnitten werden. Für Details, siehe Zubehöranleitung.

Mit dem Zubehör 'externer Aufwickler' können die Etiketten aufgewickelt werden. Für Details, siehe Zubehöranleitung.

Wegen des fehlenden internen Aufwicklers ist ein automatisches Ablösen der Etiketten vom Trägermaterial (Spendemodus) und das interne Aufwickeln nicht möglich.

### <span id="page-14-2"></span>**5.2 Spendegerät**

Das Spendegerät ist für den Spendemodus vorbereitet und dafür mit einem internen Aufwickler und einem Zugsystem bestehend aus Umlenkwalze und Andrucksystem ausgerüstet. Der Druck ist auf Etiketten oder Endlosmaterial von Rollen oder mit Leporellofaltung möglich.

Der Betrieb im **Abreißmodus** und mit dem Zubehör 'Messer' oder 'externer Aufwickler' ist wie beim Basisgerät durch die Montage der Abreißkante [\(siehe "6.6" auf Seite 24\)](#page-23-1) möglich.

Im **Spendemodus** wird nach dem Druck das Etikett vom Trägerband gelöst. Mit der Spendelichtschranke (Zubehör) kann das Etikett von Hand abgenommen werden. Mit dem Applikator (Zubehör) kann die Etikettenabnahme auch automatisiert erfolgen. Das Trägerband wird vom internen Aufwickler aufgerollt.

Für den Betrieb im **internen Aufwickelmodus** Andrucksystem abbauen [\(siehe "6.7" auf Seite 25\)](#page-24-0) und Spendekante gegen Umlenkblech tauschen [\(siehe "6.6" auf Seite 24\)](#page-23-1).

### <span id="page-15-0"></span>**6 Material einlegen**

<span id="page-15-3"></span>Für Einstellungen und einfache Montagen den mitgelieferten **Sechskantschlüssel** verwenden, der sich 1 im unteren Teil der Druckeinheit befindet. Siehe Abb. 5, Position 8. Weitere Werkzeuge sind für die hier beschriebenen Arbeiten nicht erforderlich.

### <span id="page-15-1"></span>**6.1 Rollenetiketten einlegen**

#### <span id="page-15-2"></span>**6.1.1 Kernadapter ab- und anbauen**

Für Etikettenrollen mit Kerndurchmesser ≥ 75 mm zur besseren Führung der Etikettenrolle auf dem Rollenhalter Kernadapter montiert. Für kleinere Etikettenrollen Kernadapter wie folgt abbauen.

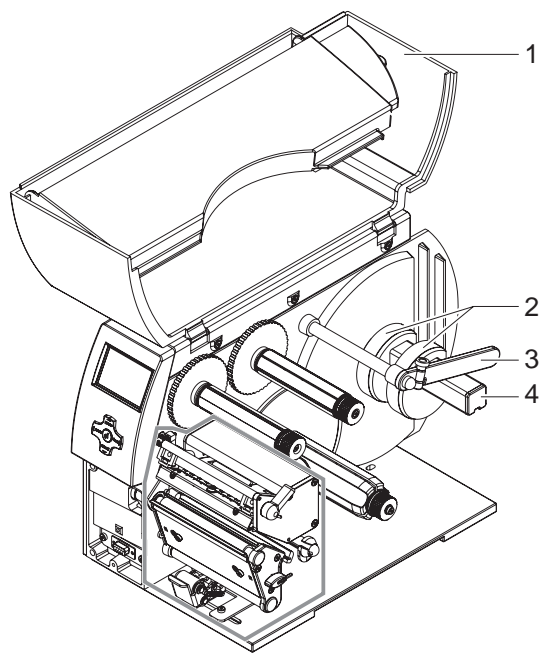

**Abb. 4:** Kernadapter anbauen

#### **Kernadapter abbauen**

- 1. Deckel (1) öffnen.
- 2. Halteschrauben der Kernadapter (2) mit Sechskantschlüssel lösen.
- 3. Kernadapter vom Rollenhalter (4) abnehmen.

#### **Kernadapter anbauen**

- 1. Deckel (1) öffnen.
- 2. Halteschrauben der Kernadapter (2) mit Sechskantschlüssel lösen.
- 3. Ersten Kernadapter bis zum Anschlag am Gehäuse auf den Rollenhalter (4) schieben und Halteschraube anziehen.
- 4. Zweiten Kernadapter entsprechend der Rollenbreite auf den Rollenhalter (4) schieben und Halteschraube anziehen.

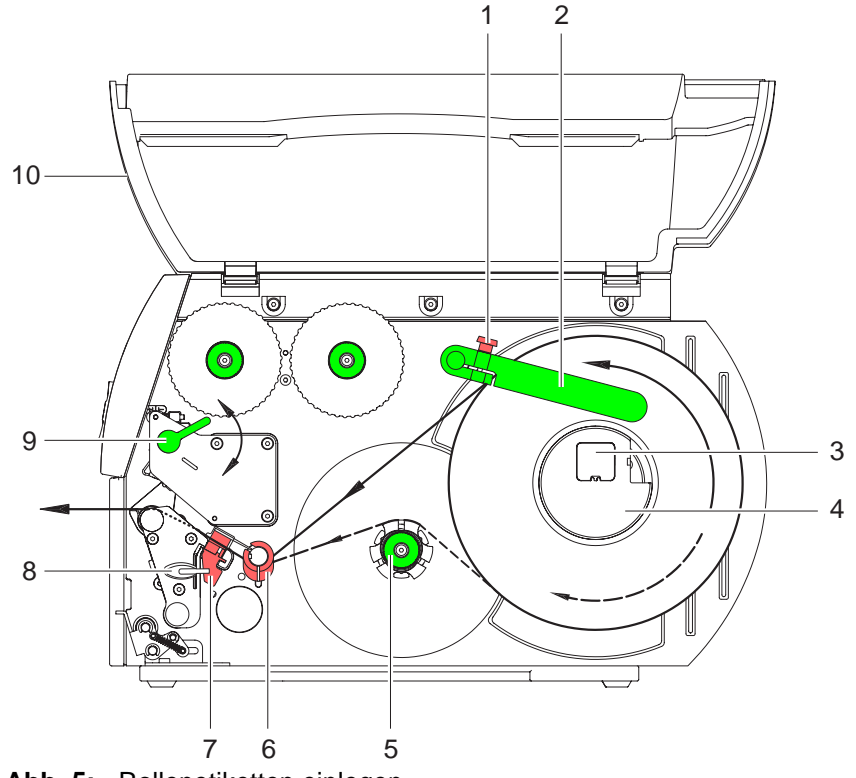

#### <span id="page-16-1"></span>**6.1.2 Etikettenrolle auf Rollenhalter positionieren**

**Abb. 5:** Rollenetiketten einlegen

- 1. Deckel (10) öffnen.
- 2. Rändelschraube (1) lösen und Führung (2) nach oben schwenken und ganz nach außen schieben.
- 3. Bei Etikettenrollen mit Kerndurchmesser ≤ 75 mm Kernadapter (4) abbauen [\(siehe "6.1.1" auf Seite](#page-15-2)  [16\).](#page-15-2)
- 4. Etikettenrolle so auf den Rollenhalter legen, dass die Etiketten lagerichtig in den Druckkopf eingelegt werden können. Die Druckseite der Etiketten muss von oben zu sehen sein.
- 5. Längeren Etikettenstreifen abwickeln: Für Spende- oder Aufwickelmodus: ca. 60 cm Für Abreißmodus: ca. 40 cm
- 6. Etikettenrolle auf Anschlag an die Gehäusewand schieben.
- 7. Führung (2) nach unten auf den Rollenhalter (3) schwenken und so gegen die Etikettenrolle schieben, dass diese beim Abwickeln leicht gebremst wird.
- 8. Rändelschraube (1) anziehen.

#### <span id="page-16-0"></span>**6.1.3 Etikettenstreifen in Druckkopf einlegen**

- 1. Hebel (9) in Gegenuhrzeigerrichtung drehen, um den Druckkopf anzuheben.
- 2. Stellring auf Achse (6) ganz nach außen schieben.
- 3. Etikettenstreifen oberhalb des internen Aufwicklers (5) zur Druckeinheit führen.
- 4. Etikettenstreifen so unter der Achse (6) und durch die Etikettenlichtschranke (7) führen, dass er zwischen Druckkopf und Druckwalze die Druckeinheit verlässt.
- 5. Stellring auf Achse (6) gegen die Außenkante des Etikettenstreifens schieben.

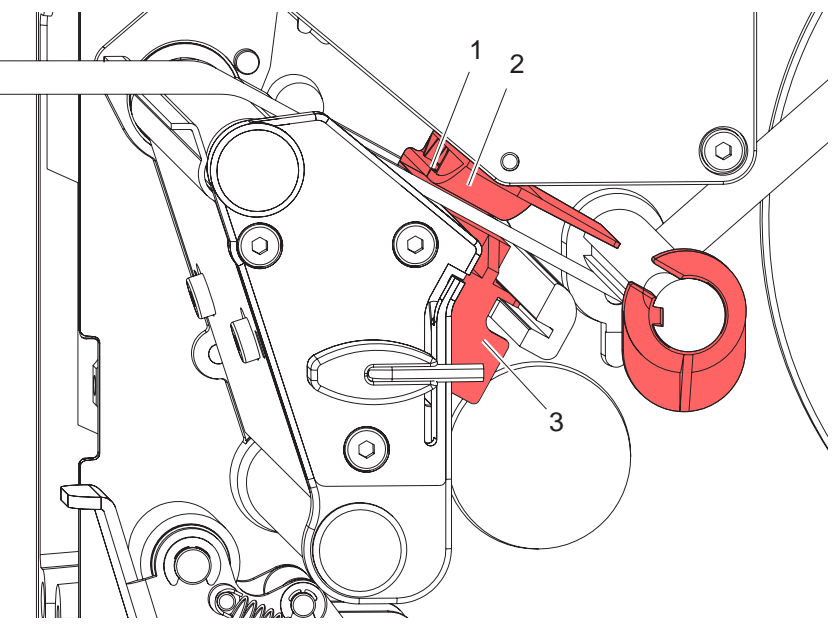

#### <span id="page-17-0"></span>**6.1.4 Etikettenlichtschranke einstellen**

**Abb. 6:** Etikettenlichtschranke einstellen

Die Etikettenlichtschranke (2) kann zur Anpassung an das Etikettenmaterial quer zur Papierlaufrichtung verschoben werden. Der Sensor (1) der Etikettenlichtschranke ist beim Blick durch die Druckeinheit von vorne sichtbar und mit einer Kerbe im Lichtschrankenhalter markiert.

⇒ Ettikettenlichtschranke mit Griff (3) so positionieren, dass der Sensor (1) die Etikettenlücke oder eine Reflex- oder Perforationsmarke erfassen kann.

- oder, wenn die Etiketten von der Rechteckform abweichen, -

⇒ Ettikettenlichtschranke mit Griff (3) auf die in Papierlaufrichtung vorderste Kante des Etiketts ausrichten.

Nur für den Betrieb im Abreißmodus:

⇒ Hebel (Abb. 5, Pos.9) in Uhrzeigerrichtung, drehen, um den Druckkopf zu verriegeln. Die Etikettenrolle ist für den **Betrieb im Abreißmodus** eingelegt.

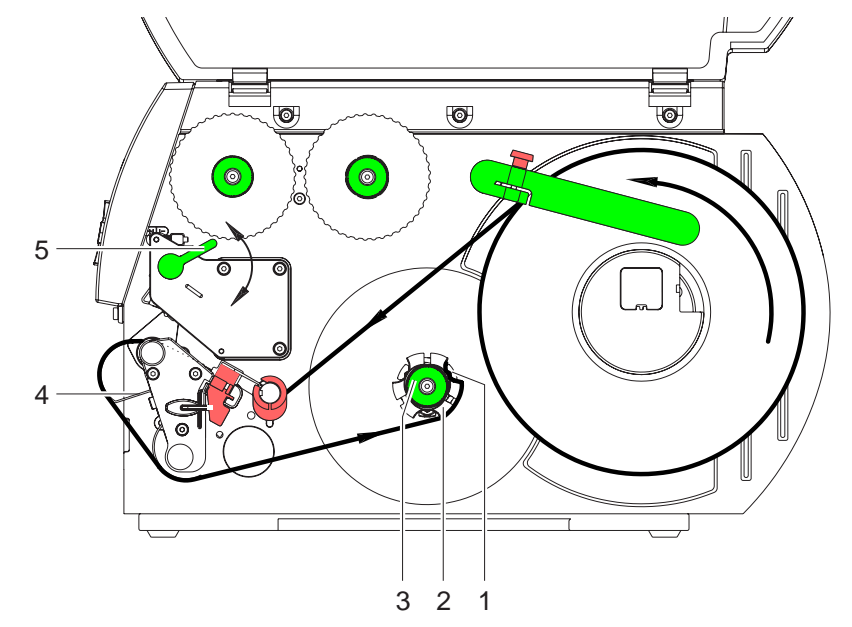

#### <span id="page-18-0"></span>**6.1.5 Aufwickeln des Etikettenstreifens im Aufwickelmodus**

**Abb. 7:** Führung des Etikettenstreifens im Aufwickelmodus

Im Aufwickelmodus werden die Etiketten nach dem Bedrucken intern zur späteren Verwendung wieder aufgewickelt.

- 1. Für den Aufwickelmodus gegebenfalls Andrucksystem abbauen [\(siehe "6.7" auf Seite 25\)](#page-24-0) und Umlenkblech anbauen [\(siehe "6.6" auf Seite 24\)](#page-23-1).
- 2. Etikettenstreifen um das Umlenkblech (4) zum internen Aufwickler (2) führen.
- 3. Aufwickler (2) festhalten und Drehknopf (3) im Uhrzeigersinn bis zum Anschlag drehen.
- 4. Etikettenstreifen unter eine Klammer (1) des Aufwicklers schieben und Drehknopf (3) gegen den Uhrzeigersinn bis zum Anschlag drehen.

Der Aufwickler wird gespreizt und der Etikettenstreifen dadurch festgeklemmt.

- 5. Aufwickler (2) gegen den Uhrzeigersinn drehen, um den Etikettenstreifen zu straffen.
- 6. Hebel (5) in Uhrzeigerrichtung drehen, um den Druckkopf zu verriegeln. Die Etikettenrolle ist für den **Betrieb im Aufwickelmodus** eingelegt.

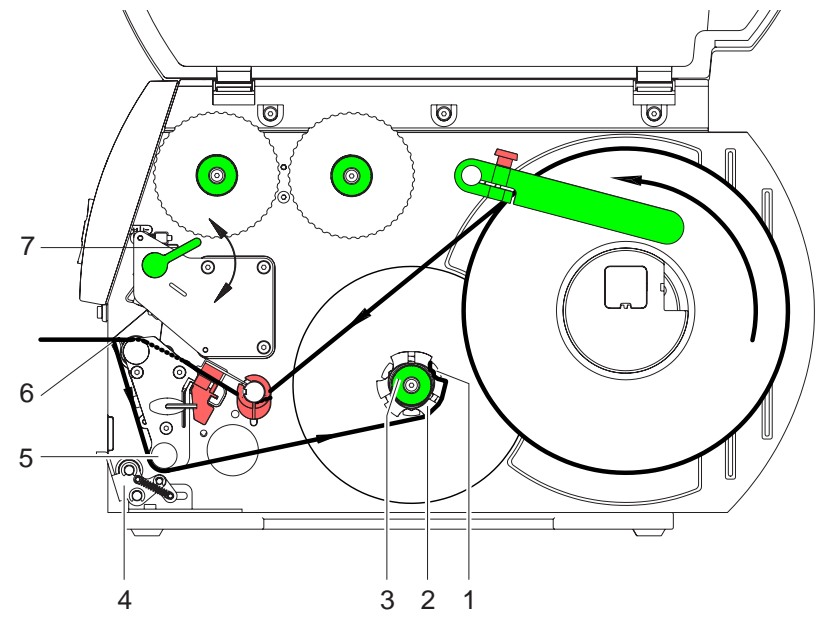

#### <span id="page-19-0"></span>**6.1.6 Aufwickeln des Etikettenstreifens im Spendemodus**

**Abb. 8:** Führung des Etikettenstreifens im Spendemodus

Im Spendemodus werden die Etiketten nach dem Bedrucken entnommen, und nur das Trägermaterial wird intern aufgewickelt.

- 1. Andrucksystem (4) von der Umlenkwalze (5) abheben.
- 2. Etiketten auf den ersten 100 mm des Etikettenstreifens vom Trägermaterial entfernen.
- 3. Etikettenstreifen um die Spendekante (6) und die Umlenkwalze (5) zum Aufwickler (2) führen.
- 4. Aufwickler (2) festhalten und die Drehknopf (3) bis zum Anschlag im Uhrzeigersinn drehen.
- 5. Etikettenstreifen unter eine Klammer (1) des Aufwicklers (2) schieben und Drehknopf (3) bis zum Anschlag gegen den Uhrzeigersinn drehen.

Der Aufwickler wird gespreizt und der Etikettenstreifen dadurch festgeklemmt.

- 6. Aufwickler (2) gegen den Uhrzeigersinn drehen, um den Etikettenstreifen zu straffen.
- 7. Obere Befestigungsschraube am Andrucksystem (4) mit Sechskantschlüssel leicht lösen und Andrucksystem (4) mittig zum Etikettenstreifen positionieren [\(siehe "6.7" auf Seite 25\).](#page-24-0)
- 8. Andrucksystem (4) schließen und obere Befestigungsschraube am Andrucksystem (4) anziehen.
- 9. Hebel (7) in Uhrzeigerrichtung drehen, um den Druckkopf zu verriegeln. Die Etikettenrolle ist für den **Betrieb im Spendemodus** eingelegt.

#### <span id="page-20-0"></span>**6.1.7 Kopfandrucksystem einstellen**

Der Druckkopf wird mit zwei Stößeln angedrückt. Die Position des äußeren Stößels muss auf die Breite des verwendeten Etikettenmaterials eingestellt werden, um

- eine gleichmäßige Druckqualität über die gesamte Etikettenbreite zu erzielen,
- Falten im Transferfolienlauf zu vermeiden,
- Vorzeitigen Verschleiß der Druckwalze und des Druckkopfs zu vermeiden.

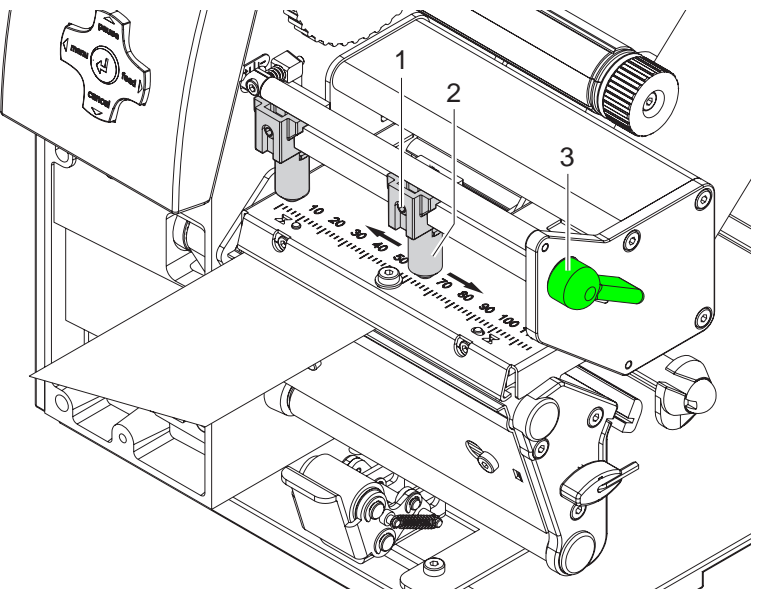

**Abb. 9:** Kopfandrucksystem einstellen

- 1. Hebel (3) in Uhrzeigerrichtung drehen, um den Druckkopf zu verriegeln.
- 2. Gewindestift (1) an äußerem Stößel (2) mit Sechskantschlüssel lösen.
- 3. Äußeren Stößel (2) oberhalb des äußeren Etikettenrands positionieren und Gewindestift (1) festziehen.

### <span id="page-21-0"></span>**6.2 Aufgewickelte Rolle entnehmen**

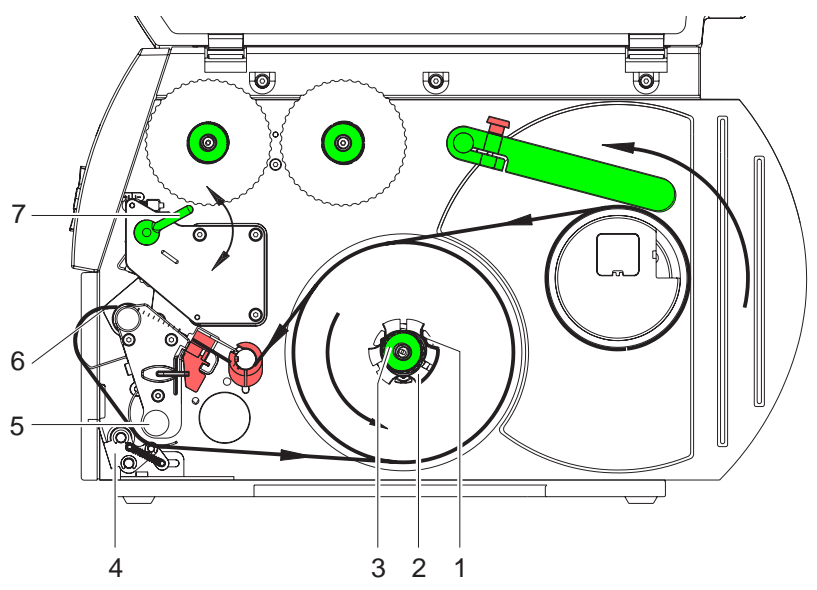

**Abb. 10:** Aufgewickelte Rolle entnehmen

- 1. Hebel (7) in Gegenuhrzeigerrichtung drehen, um den Druckkopf anzuheben.
- 2. Etikettenstreifen abschneiden und vollständig auf den Aufwickler (2) wickeln.
- 3. Aufwickler (2) festhalten und Drehknopf (3) im Uhrzeigersinn drehen. Die Aufwicklerspindel entspannt und die aufgewickelte Rolle wird freigegeben.
- 4. Aufgewickelte Rolle vom Aufwickler (2) nehmen.

### <span id="page-21-1"></span>**6.3 Leporello-Etiketten einlegen**

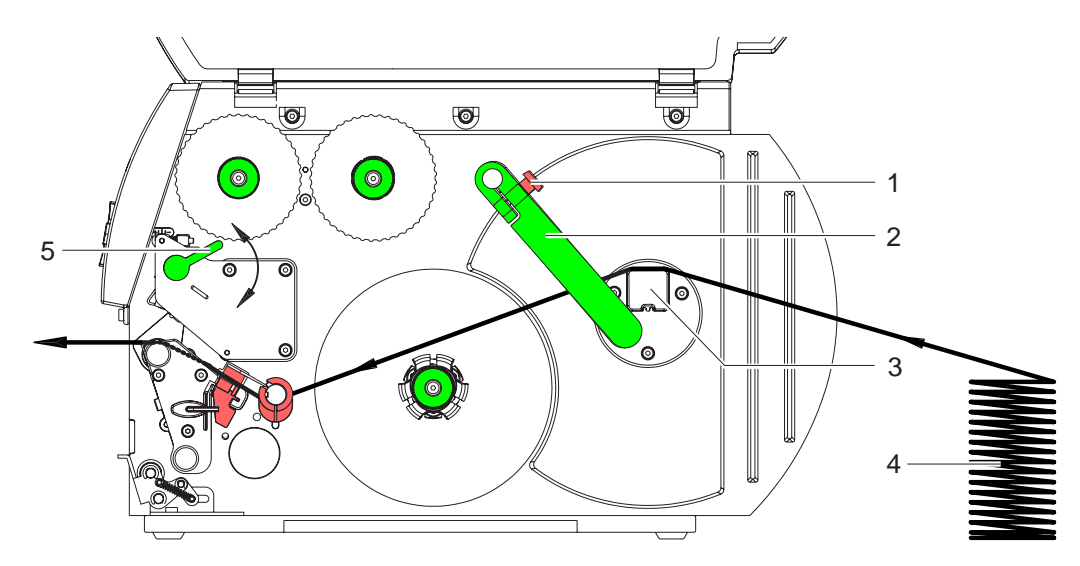

**Abb. 11:** Papierlauf mit Leporello-Etiketten

- 1. Rändelschraube (1) lösen und Führung (2) ganz nach außen schieben und am Rollenhalter (3) vorbei nach unten schwenken.
- 2. Wenn Kernadapter auf dem Rollenhalter (3) montiert sind, Kernadapter abbauen [\(siehe "6.1.1" auf](#page-15-2)  [Seite 16\)](#page-15-2).
- 3. Etikettenstapel (4) hinter dem Drucker platzieren. Darauf achten, dass die Etiketten auf dem Streifen von oben zu sehen sind.
- 4. Etikettenstreifen über den Rollenhalter (3) zur Druckeinheit führen. Siehe Abb. 11.
- 5. Führung (2) gegen den Etikettenstreifen schieben, nach oben gegen den Rollenhalter schwenken und Rändelschraube (1) anziehen.
- 6. Etikettenstreifen in Druckkopf einlegen [\(siehe "6.1.3" auf Seite 17\).](#page-16-0)
- 7. Etikettenlichtschranke einstellen [\(siehe "6.1.4" auf Seite 18\).](#page-17-0)
- 8. Kopfandrucksystem einstellen [\(siehe "6.1.7" auf Seite 21\)](#page-20-0).
- 9. Hebel (5) in Uhrzeigerrichtung drehen, um den Druckkopf zu verriegeln.

### <span id="page-22-0"></span>**6.4 Transferfolie einlegen**

Beim direkten Thermodruck keine Transferfolie einlegen, und ggf. schon eingelegte Transferfolie entfernen.

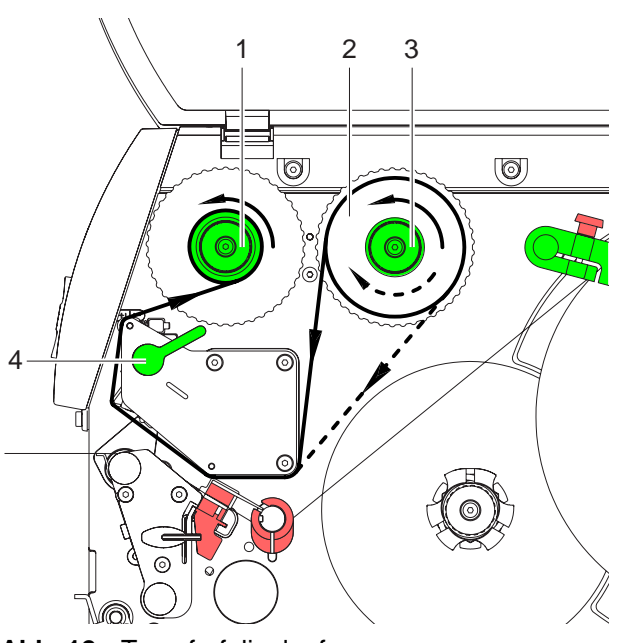

**Abb. 12:** Transferfolienlauf

- 1. Vor dem Einlegen der Transferfolie Druckkopf reinigen [\(siehe "8.5" auf Seite 28\).](#page-27-2)
- 2. Hebel (4) in Gegenuhrzeigerrichtung drehen, um den Druckkopf anzuheben.
- 3. Transferfolienrolle (2) so bis zum Anschlag auf den Abwickler (3) schieben, dass die Farbbeschichtung der Folie beim Abwickeln nach unten weist. Beim Abwickler (3) ist keine Rotationsrichtung vorgegeben.
- 4. Transferfolienrolle (2) festhalten und Drehknopf am Abwickler (3) gegen den Uhrzeigersinn drehen, bis die Transferfolienrolle fixiert ist.
- 5. Geeigneten Transferfolienkern auf den Transferfolienaufwickler (1) schieben und in gleicher Weise fixieren.
- 6. Transferfolie wie in Abb. 12 durch die Druckeinheit führen.
- 7. Transferfolienanfang mit einem Klebestreifen am Transferfolienkern (1) fixieren. Hierbei die Rotationsrichtung des Transferfolienaufwicklers entgegen dem Uhrzeigersinn beachten.
- 8. Transferfolienaufwickler (1) entgegen dem Uhrzeigersinn drehen, um den Transferfolienlauf zu glätten.
- 9. Hebel (4) in Uhrzeigerrichtung drehen, um den Druckkopf zu verriegeln.

### <span id="page-23-0"></span>**6.5 Transferfolienlauf einstellen**

Faltenbildung im Transferfolienlauf kann zu Druckbildfehlern führen. Zur Vermeidung von Faltenbildung kann die Transferfolienumlenkung justiert werden. Siehe auch ["Kopfandrucksystem einstellen" auf](#page-20-0)  [Seite 21](#page-20-0).

Die Justage lässt sich am besten während des Druckbetriebs ausführen. ı

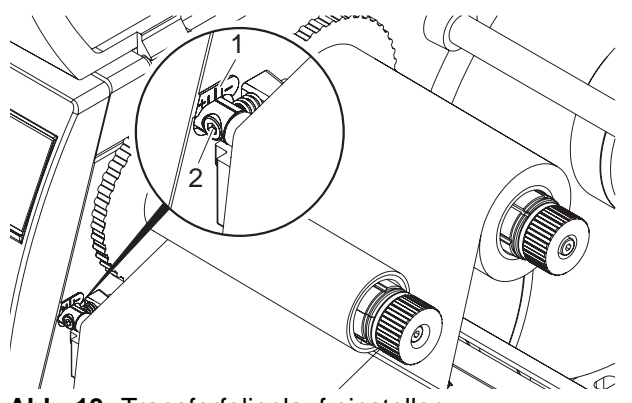

- 1. Bestehende Einstellung an der Skala (1) ablesen und ggf. notieren.
- 2. Mit Sechskantschlüssel Schraube (2) drehen und das Verhalten der Folie beobachten. In Richtung **+** wird die Innenkante der Transferfolie gestrafft, in Richtung **-** die Außenkante.

**Abb. 13:** Transferfolienlauf einstellen

### <span id="page-23-1"></span>**6.6 Umlenkblech, Spende- oder Abreißkante ab- und anbauen**

Um den Drucker für einen anderen Betriebsmodus umzurüsten, muss ggf. ein Umlenkblech bzw. eine Spende- oder Abreißkante montiert werden.

Bei Druckerversionen mit Andrucksystem an der Umlenkwalze, muss für den Betrieb im Aufwickelmodus vor der Montage des Umlenkblechs das Andrucksystem an der Umlenkwalze abgebaut werden [\(siehe "6.7" auf Seite 25\)](#page-24-0).

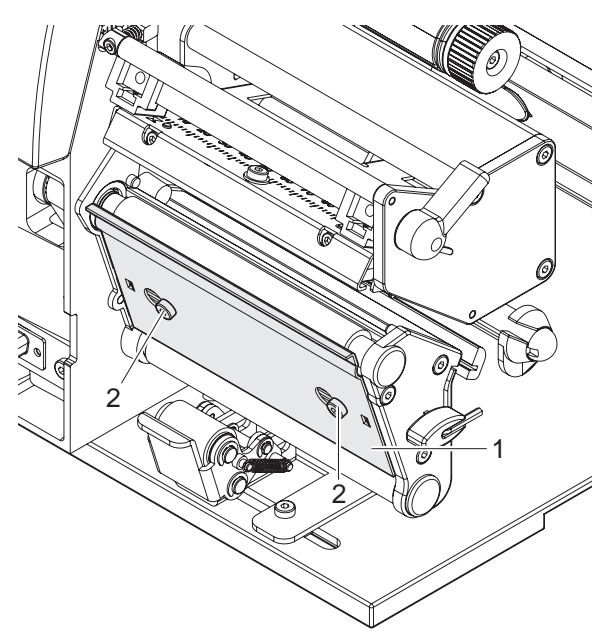

#### **Blech abbauen**

- 1. Schrauben (2) um mehrere Umdrehungen lösen.
- 2. Blech (1) nach rechts schieben und abnehmen.

#### **Blech anbauen**

- 1. Blech (1) auf die Schrauben (2) aufsetzen und ganz nach links schieben.
- 2. Schrauben (2) anziehen.

**Abb. 14:** Umlenkblech, Spende- oder Abreißkante ab- und anbauen

### <span id="page-24-0"></span>**6.7 Andrucksystem ab- und anbauen**

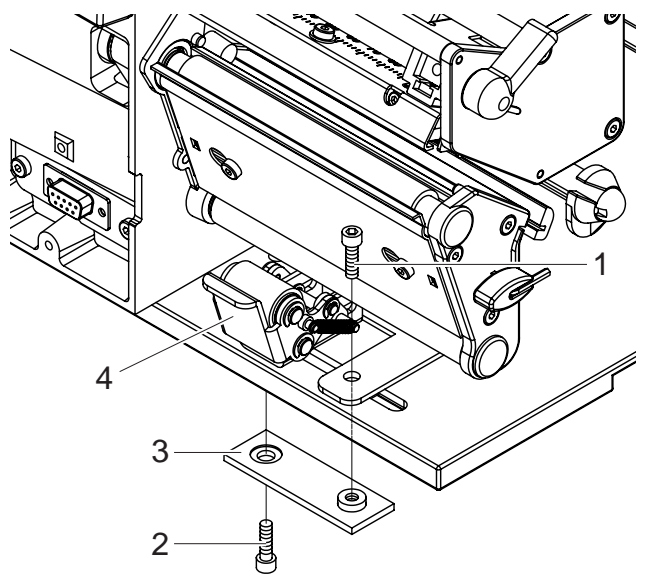

**Abb. 15:** Andrucksystem abbauen

#### **Andrucksystem abbauen**

- 1. Drucker an Tischkante so positionieren, dass das Langloch von unten zugänglich ist.
- 2. Schrauben (1) (2) ausschrauben und abnehmen.
- 3. Andrucksystem (4) und untere Platte (3) abnehmen.

#### **Andrucksystem anbauen**

- 1. Drucker an Tischkante so positionieren, dass das Langloch von unten zugänglich ist.
- 2. Andrucksystem (4) in Langloch setzen und untere Platte (3) mit Schraube (1) von oben leicht anschrauben.
- 3. Untere Platte (3) mit Schraube (2) von unten leicht anschrauben.
- 4. Andrucksystem (4) auf Etikettenmitte ausrichten und Schrauben anziehen.

### <span id="page-25-0"></span>**7 Druckbetrieb**

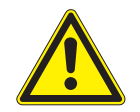

#### **VORSICHT!**

**Beschädigung des Druckkopfs durch unsachgemäße Behandlung!**

- ⇒ **Unterseite des Druckkopfs nicht mit Fingern oder scharfen Gegenständen berühren.**
- ⇒ **Darauf achten, dass sich keine Verunreinigungen auf den Etiketten befinden.**
- ⇒ **Auf glatte Etikettenoberflächen achten. Raue Etiketten wirken wie Schmirgel und reduzieren die Lebensdauer des Druckkopfs.**
- ⇒ **Mit möglichst geringer Druckkopftemperatur drucken.**

#### <span id="page-25-1"></span>**7.1 Synchronisationslauf**

Der Drucker ist betriebsbereit, wenn alle Anschlüsse hergestellt sind, Etiketten und ggf. die Transferfolie eingelegt sind und der Druckkopf verriegelt ist. Details zur Druckerkonfiguration finden Sie in der *"Konfigurationsanleitung"*.

Nach dem Einlegen des Etikettenmaterials ist ein Synchronisationslauf erforderlich, bei dem der Drucker automatisch die Länge der eingelegten Etiketten bestimmt und den Etikettenvorschub entsprechend einstellt.

- 1. Taste **feed** drücken, um den Synchronisationslauf zu starten.
- 2. Nach Ende des Synchronisationslaufs Leeretiketten entfernen.

Der Drucker ist auf das eingelegte Etikettenmaterial synchronisiert.

Ein Synchronisationslauf ist nicht notwendig, wenn der Druckkopf zwischen verschiedenen Druckaufträgen nicht geöffnet wurde, auch wenn der Drucker ausgeschaltet war.

#### <span id="page-25-2"></span>**7.2 Abreißmodus**

Im Abreißmodus werden Etiketten oder Endlosmaterial bedruckt. Nach dem Druck wird der Etikettenstreifen von Hand abgetrennt. Der Transferdrucker ist hierzu mit einer Abreißkante ausgerüstet. Optional kann das Etikett automatisch abgeschnitten oder Etikettenstreifen extern aufgewickelt werden.

#### <span id="page-25-3"></span>**7.3 Spendemodus**

Im Spendemodus werden die Etiketten nach dem Druck automatisch vom Trägermaterial abgelöst und zur Entnahme bereitgestellt. Der Transferdrucker ist hierzu mit einer Spendekante und einem der folgenden Zubehörgeräten ausgerüstet: Spendelichtschranke (PS6 oder PS8), Spendeadapter (PS5) oder Applikator (A1000). Das Trägermaterial wird intern im Drucker aufgewickelt.

#### <span id="page-25-4"></span>**7.4 Internes Aufwickeln**

Die Etiketten werden zur späteren Verwendung nach dem Druck mit dem Trägermaterial intern wieder aufgewickelt. Der Transferdrucker ist hierzu mit einem Umlenkblech ausgerüstet.

### <span id="page-26-0"></span>**8 Reinigung und einfache Wartung**

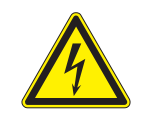

#### **GEFAHR!**

**Lebensgefahr durch Stromschlag!** ⇒ **Vor allen Wartungsarbeiten Drucker vom Stromnetz trennen.**

### <span id="page-26-1"></span>**8.1 Wartungsplan**

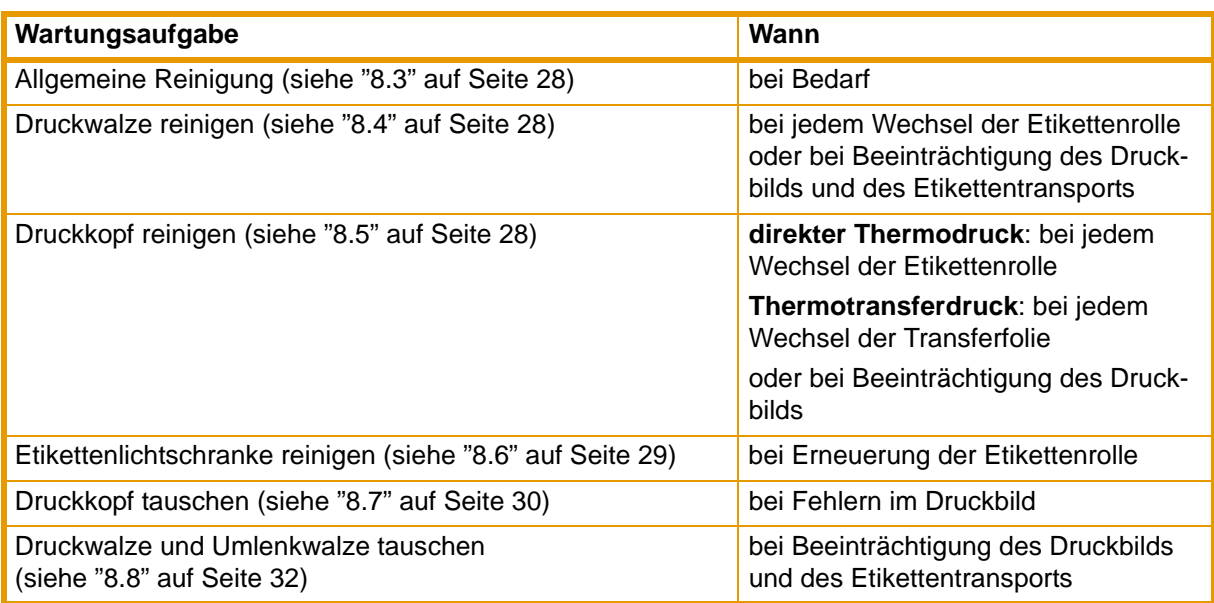

**Tab. 8:** Wartungsplan

### <span id="page-26-2"></span>**8.2 Werkzeuge und Reinigungsmittel**

Für Einstellungen und einfache Montagen den mitgelieferten Sechskantschlüssel verwenden, der sich ı im unteren Teil der Druckeinheit befindet. Siehe Abb. 5, Position 8. Weitere Werkzeuge sind für die hier beschriebenen Arbeiten nicht erforderlich.

#### **Reinigungsmittel**

- weicher Pinsel
- Walzenreiniger
- weiches Tuch
- Wattestäbchen
- reiner Alkohol
- **Spezialreinigungsstift**

### <span id="page-27-0"></span>**8.3 Allgemeine Reinigung**

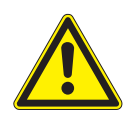

#### **VORSICHT!**

**Beschädigung des Druckers durch scharfe Reinigungsmittel!**

- ⇒ **Keine Scheuer- oder Lösungsmittel zur Reinigung der Außenflächen oder Baugruppen verwenden.**
- ⇒ Staub und Papierfusseln im Druckbereich mit weichem Pinsel oder Staubsauger entfernen.
- ⇒ Außenflächen mit Allzweckreiniger säubern.

#### <span id="page-27-1"></span>**8.4 Druckwalze reinigen**

- 1. Hebel (4, Abb. 12) in Gegenuhrzeigerrichtung drehen, um den Druckkopf anzuheben.
- 2. Etiketten und Transferfolie aus dem Drucker nehmen.
- 3. Ablagerungen mit Walzenreiniger und weichem Tuch entfernen.
- 4. Wenn die Walze Beschädigungen aufweist, Walze tauschen [\(siehe "8.8" auf Seite 32\)](#page-31-0).

#### <span id="page-27-2"></span>**8.5 Druckkopf reinigen**

Während des Drucks können sich am Druckkopf Verunreinigungen ansammeln, die das Druckbild beeinträchtigen, z. B. Kontrastunterschiede oder senkrechte Streifen.

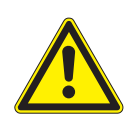

#### **VORSICHT!**

**Beschädigung des Druckkopfs!**

- ⇒ **Keine scharfen oder harten Gegenstände zur Reinigung des Druckkopfs verwenden.**
- ⇒ **Glasschutzschicht des Druckkopfs nicht berühren.**
- 1. Hebel (4, Abb. 12) in Gegenuhrzeigerrichtung drehen, um den Druckkopf anzuheben.
- 2. Etiketten und Transferfolie aus dem Drucker nehmen.
- 3. Druckkopfoberfläche mit Spezialreinigungsstift oder mit in reinem Alkohol getränktem Wattestäbchen reinigen.
- 4. Vor Inbetriebnahme des Druckers Druckkopf 2–3 Minuten trocknen lassen.

### <span id="page-28-0"></span>**8.6 Etikettenlichtschranke reinigen**

#### **VORSICHT!**

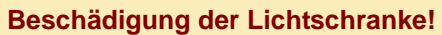

⇒ **Keine scharfen oder harte Gegenstände oder Lösungsmittel zur Reinigung der Lichtschranke verwenden.**

Die Etikettenlichtschranke kann durch Papierstaub verschmutzen. Dadurch kann die Etikettenanfangserkennung beeinträchtigt werden.

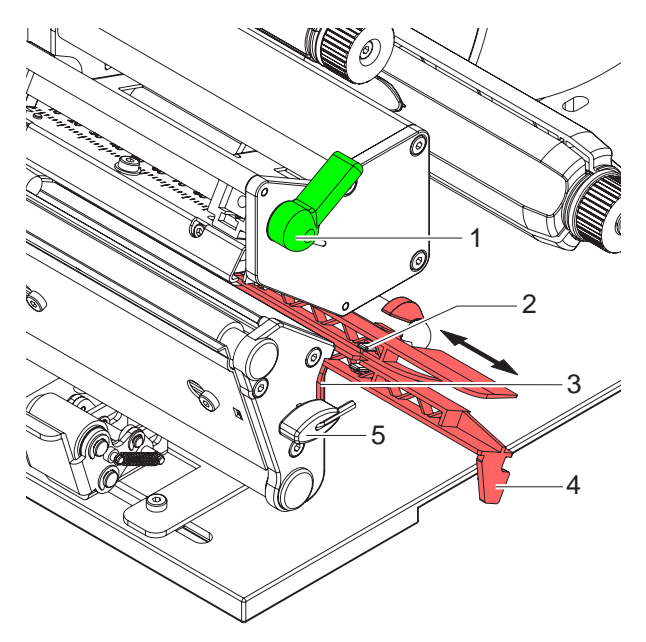

**Abb. 16:** Lichtschranke reinigen

- 1. Hebel (1) in Gegenuhrzeigerrichtung drehen, um den Druckkopf anzuheben.
- 2. Etiketten und Transferfolie aus dem Drucker nehmen.
- 3. Sechskantschlüssel (5) aus seiner Halterung nehmen.
- 4. Anschlagsfeder (3) drücken und Etikettenlichtschranke an Griff (4) langsam nach außen ziehen. Darauf achten, dass das Lichtschrankenkabel nicht gespannt wird.
- 5. Etikettenlichtschranke und Sensoren (2) mit Pinsel oder mit reinem Alkohol getränktem Wattestäbchen reinigen.
- 6. Etikettenlichtschranke an Griff (3) zurückschieben und einstellen [\(siehe "6.1.4" auf](#page-17-0)  [Seite 18\).](#page-17-0)
- 7. Sechskantschlüssel (5) in Halterung schieben.
- 8. Etiketten und Transferfolie wieder einlegen [\(siehe "6.1" auf Seite 16\).](#page-15-1)

### <span id="page-29-0"></span>**8.7 Druckkopf tauschen**

Ein Druckkopftausch kann ohne Feinjustage am Transferdrucker durchgeführt werden. Ein Wechsel des Druckkopfs ist notwendig bei Verschleiß oder bei einem Wechsel zu einem Druckkopf mit höherer oder niederer Auflösung. Zur besseren Unterscheidung tragen die Druckköpfe ein Etikett mit Druckertyp und Auflösung.

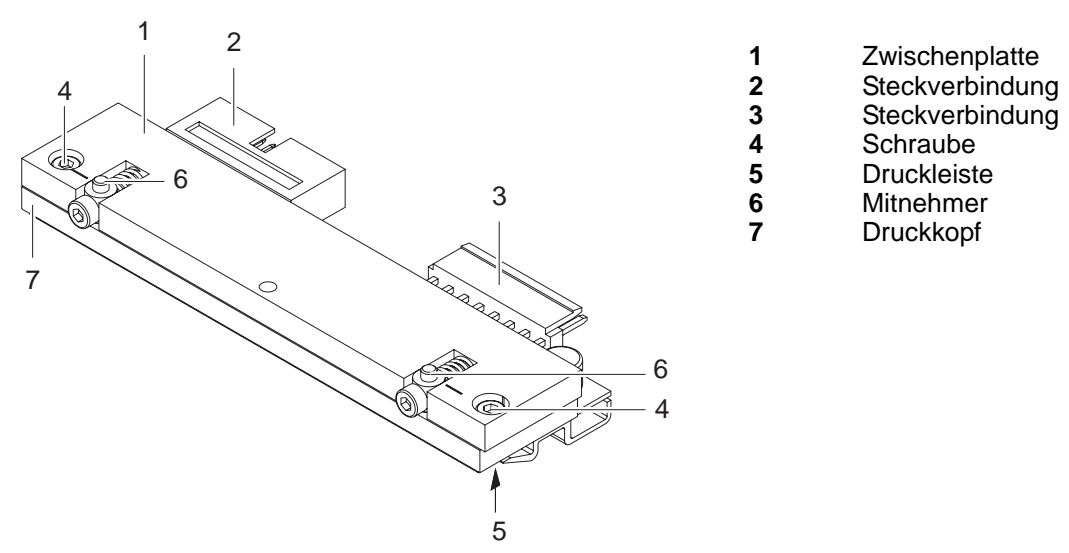

**Abb. 17:** Aufbau des Druckkopfs

Der Druckkopf (7) ist auf einer Zwischenplatte (1) vormontiert und werksseitig exakt ausgerichtet. Auf keinen Fall die Schrauben (4) lösen.

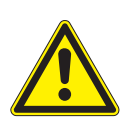

#### **VORSICHT!**

**Beschädigung des Druckkopfs durch elektrostatische Entladungen oder mechanische Einflüsse!**

- ⇒ **Drucker auf geerdeter leitfähiger Unterlage aufstellen.**
- ⇒ **Körper erden, z. B. durch Anlegen eines geerdeten Handgelenkgurts.**
- ⇒ **Kontakte an den Steckverbindungen (2, 3) nicht berühren.**
- ⇒ **Druckleiste (5) nicht mit harten Gegenständen oder der Hand berühren.**

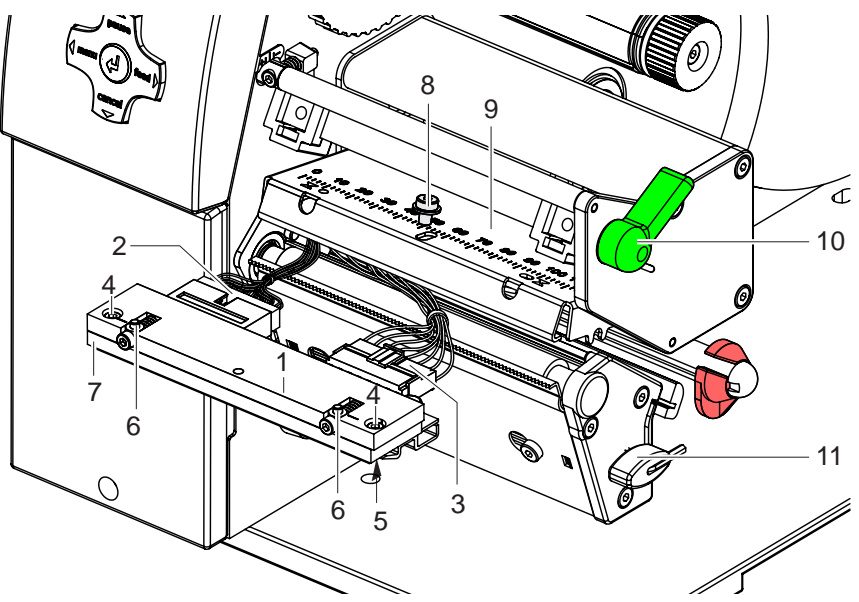

**Abb. 18:** Druckkopf aus- und einbauen

#### <span id="page-30-0"></span>**Druckkopf ausbauen**

- 1. Hebel (10) in Gegenuhrzeigerrichtung drehen, um den Druckkopf anzuheben.
- 2. Etiketten und Transferfolie aus dem Drucker nehmen.
- 3. Sechskantschlüssel (9) aus seiner Halterung nehmen.
- 4. Kopfwinkel (9) mit einem Finger leicht auf der Druckwalze halten und mit dem Sechskantschlüssel Schraube (8) ausschrauben und mit Scheibe abnehmen.
- 5. Kopfwinkel (9) nach oben schwenken.
- 6. Wenn nötig, Druckkopf aus dem Kopfwinkel (9) lösen.
- 7. Beide Steckverbindungen (2,3) am Druckkopf lösen und Druckkopf auf sauberer und weicher Unterlage ablegen.

#### <span id="page-30-1"></span>**Druckkopf einbauen**

- 1. Steckverbindungen (2,3) anstecken.
- 2. Druckkopf so im Kopfwinkel (9) positionieren, dass die Mitnehmer (6) in die entsprechenden Bohrungen im Kopfwinkel (9) greifen.
- 3. Kopfwinkel (9) mit einem Finger leicht auf der Druckwalze halten und korrekte Lage des Druckkopfs Kopfwinkel (9) prüfen.
- 4. Mit dem Sechskantschlüssel Schraube (8) mit Scheibe einschrauben und festziehen.
- 5. Etiketten und Transferfolie wieder einlegen [\(siehe "6.1" auf Seite 16\)](#page-15-1).

### <span id="page-31-0"></span>**8.8 Druckwalze und Umlenkwalze tauschen**

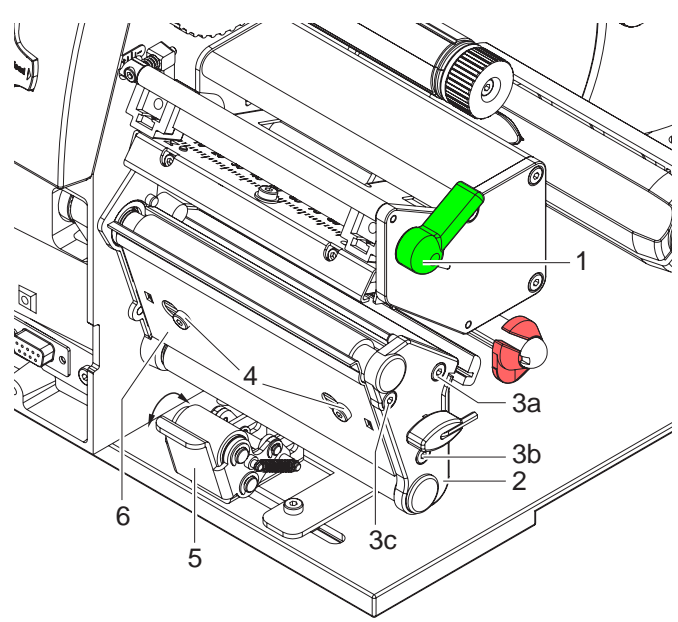

**Abb. 19:** Lagerplatine abbauen

#### **Lagerplatine abbauen**

- 1. Hebel (1) in Gegenuhrzeigerrichtung drehen, um den Druckkopf anzuheben.
- 2. Andrucksystem (5) von der Umlenkwalze abheben.
- 3. Etiketten und Transferfolie aus dem Drucker nehmen.
- 4. Schrauben (4) an Blech (6) mit Sechskantschlüssel mehrere Umdrehungen lösen und Blech (6) abnehmen.
- 5. Schrauben (3abc) der Lagerplatine (2) mit Sechskantschlüssel ausschrauben.
- 6. Lagerplatine (2) abnehmen.

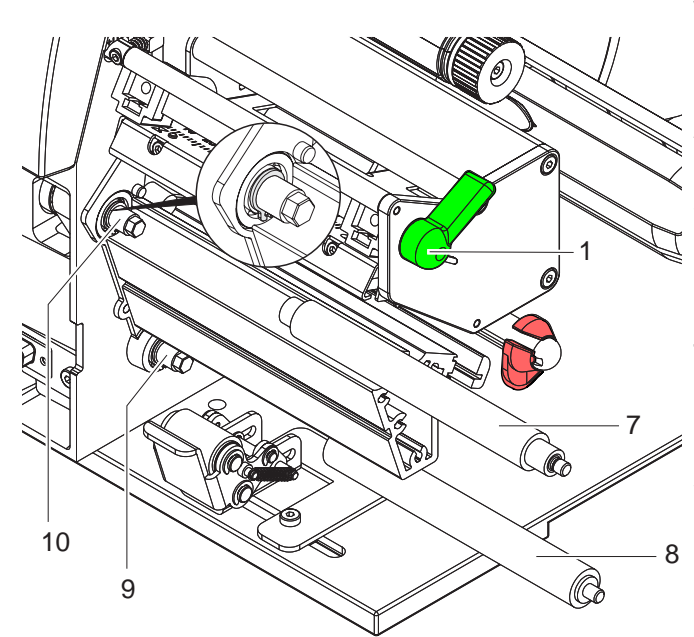

**Abb. 20:** Walzen aus- und einbauen

#### **Walzen aus- und einbauen**

- 1. Druckwalze (7) und Umlenkwalze (8) von den Wellen (9, 10) am Gehäuse abziehen.
- 2. Wellen (9, 10) der Walzen reinigen (Siehe Lupe bei Welle (10).
- 3. Druckwalze (7) und Umlenkwalze (8) auf die jeweilige Welle aufsetzen und leicht drehen bis der Sechskant der Welle in den Innensechskant der Druckwalze greift.
- 4. Lagerplatine (Pos. 2, Abb 19) ansetzen, mit Schrauben (Pos. 3abc, Abb 19) anschrauben und in der Reihenfolge a–b– c anziehen.
- 5. Blech (Pos. 6, Abb 19) ansetzen und Schrauben (Pos. 4, Abb 19) mit Sechskantschlüssel anziehen.

### <span id="page-32-0"></span>**9 Fehlerbehebung**

#### <span id="page-32-1"></span>**9.1 Fehlerarten**

Wenn ein Fehler auftritt, zeigt das Diagnosesystem den Fehler auf dem Bildschirm an und versetzt je nach Art des Fehlers den Drucker in einen der 3 möglichen Fehlerzustände:

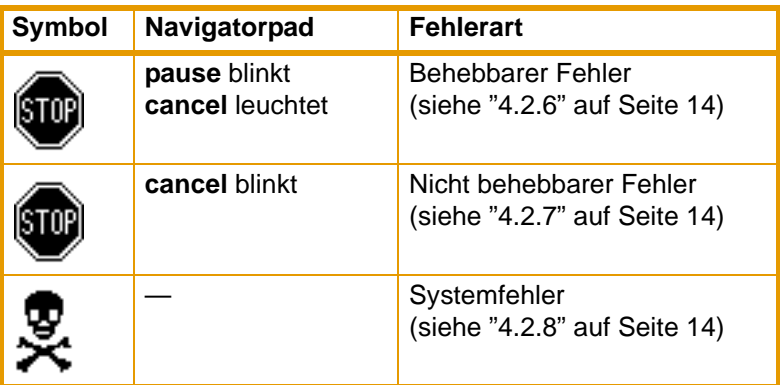

**Tab. 9:** Fehlerzustände

### <span id="page-33-0"></span>**9.2 Problembehebung**

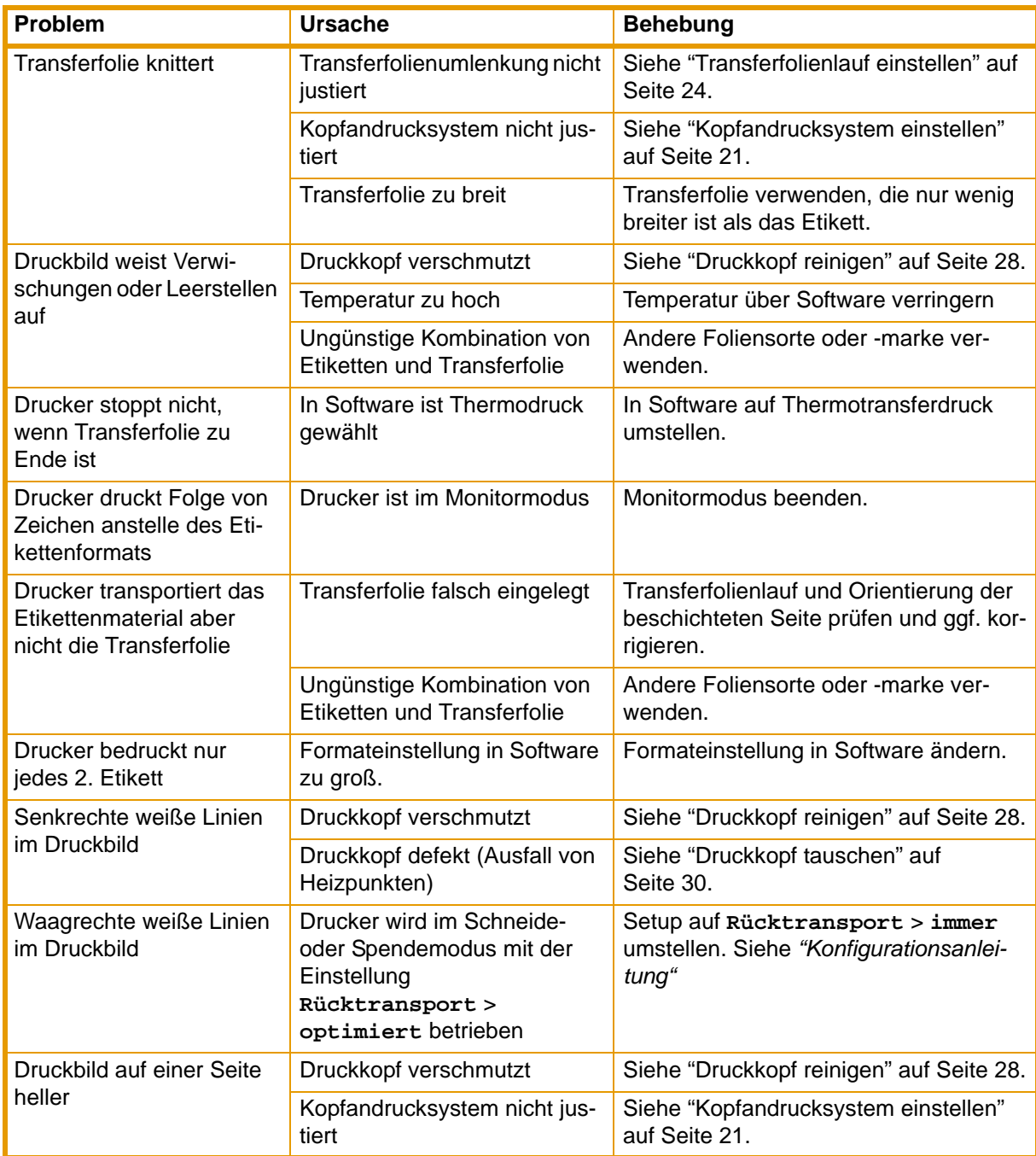

**Tab. 10:** Problembehebung

### <span id="page-34-0"></span>**9.3 Fehlermeldungen und Fehlerbehebung**

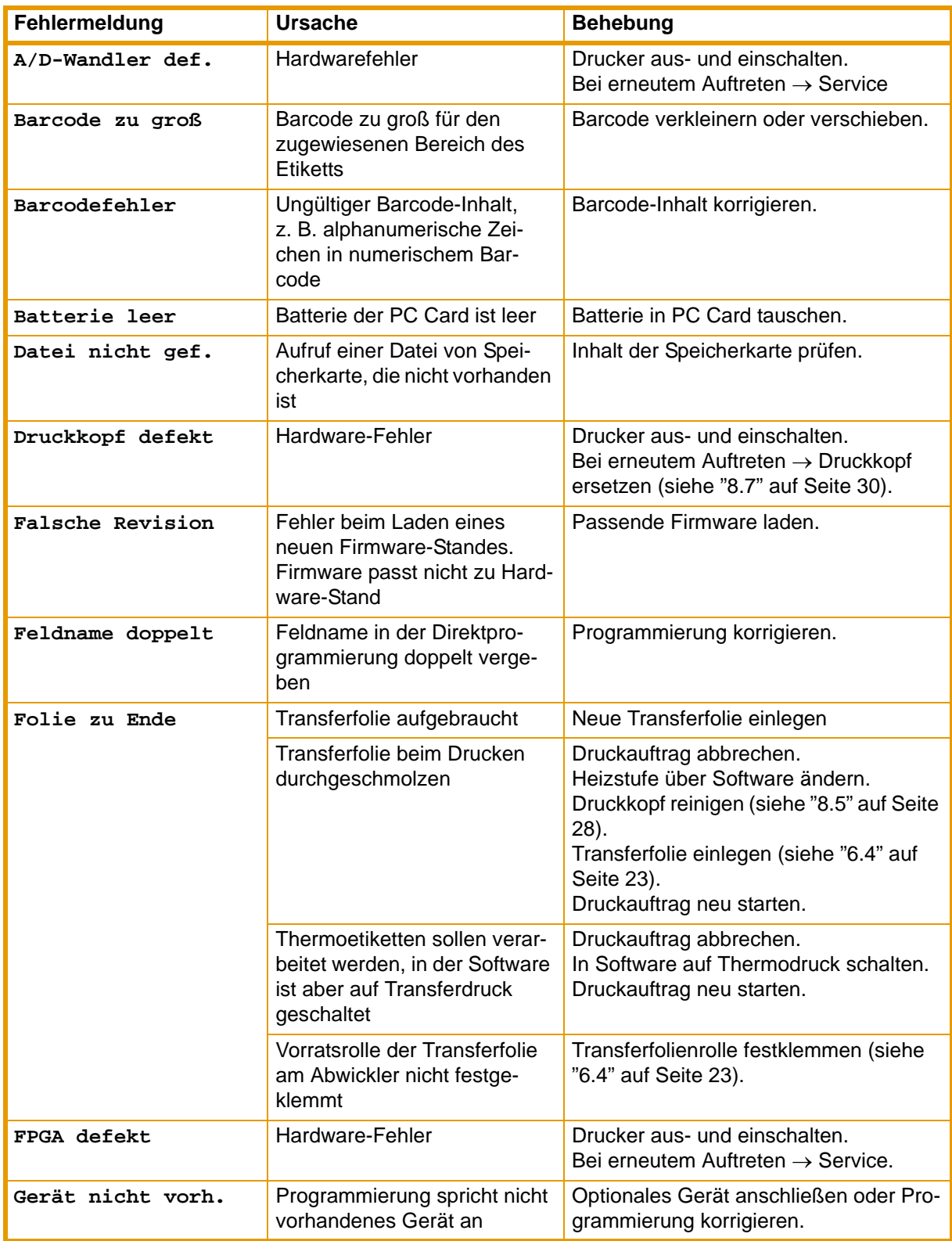

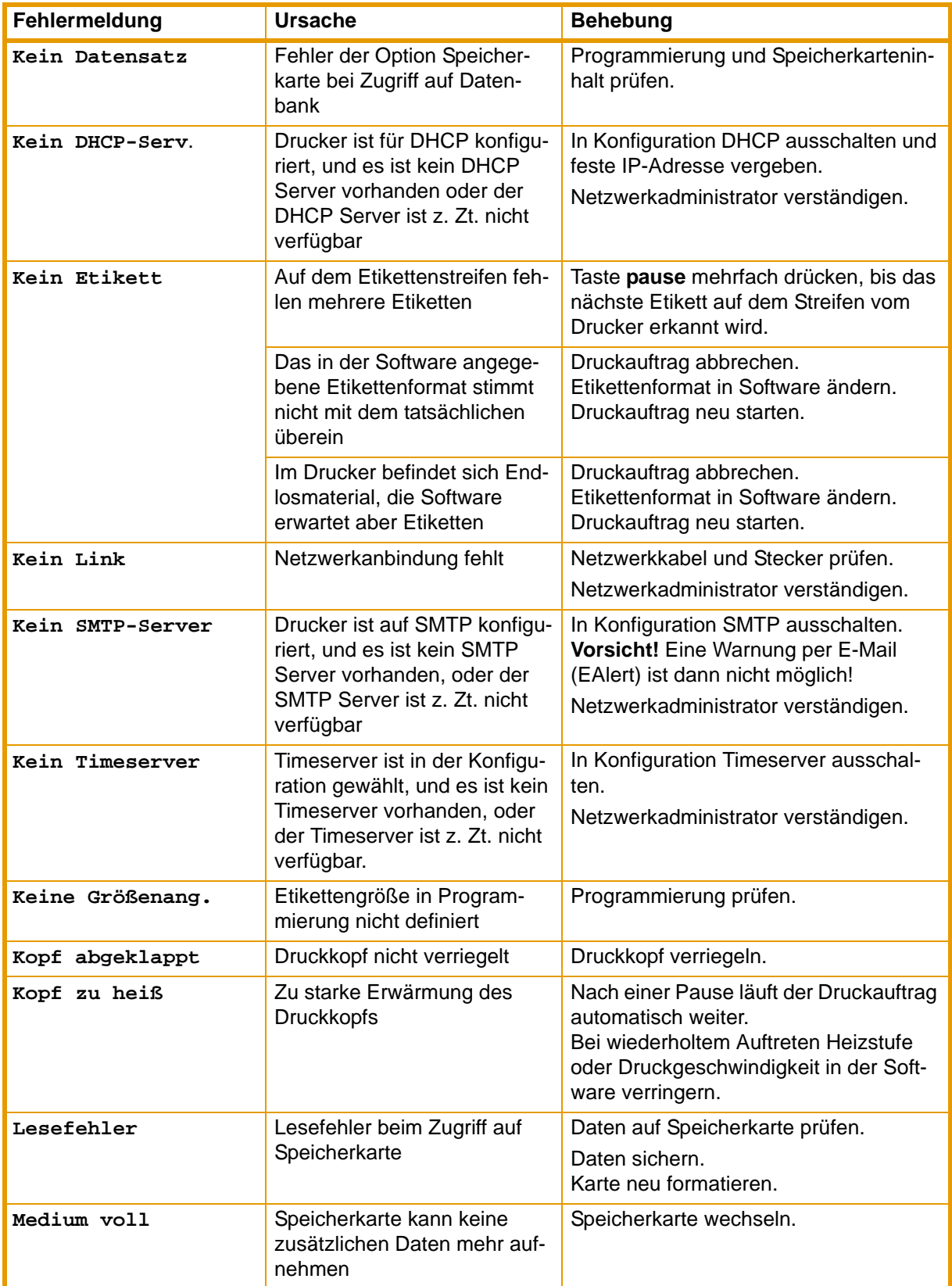

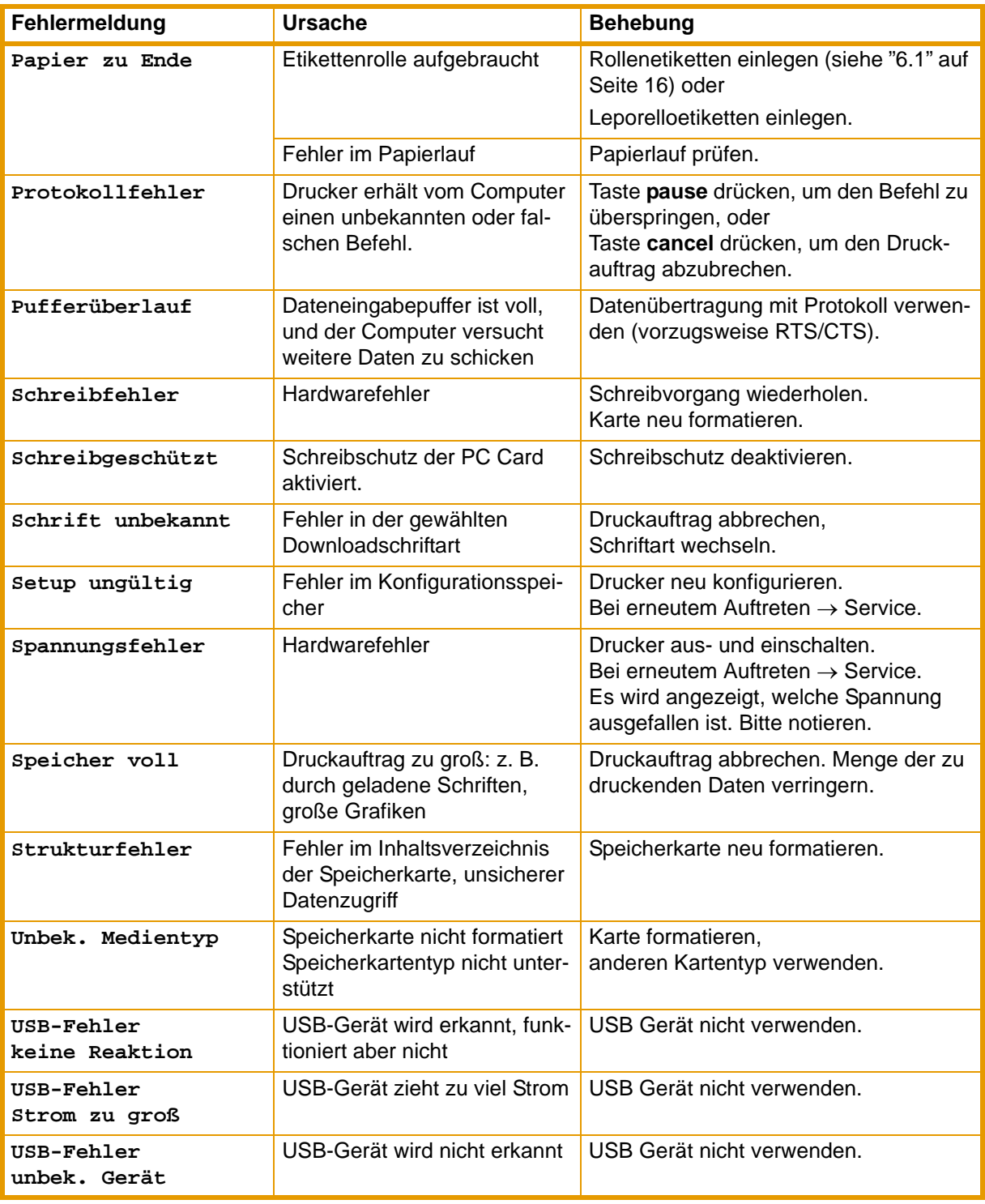

**Tab. 11:** Fehlerbehebung

### <span id="page-37-0"></span>**10 EG-Konformitätserklärung**

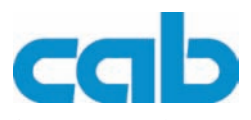

Gesellschaft für Computerund Automations-Bausteine mbH & Co KG Wilhelm-Schickard-Str. 14 D-76131 Karlsruhe

#### **EG - Konformitätserklärung**

Hiermit erklären wir, dass die nachfolgend bezeichnete Maschine aufgrund ihrer Konzipierung und Bauart sowie in der von uns in Verkehr gebrachten Ausführung den einschlägigen grundlegenden Sicherheits- und Gesundheitsanforderungen der betreffenden EG-Richtlinien entspricht. Bei einer nicht mit uns abgestimmten Änderung der Maschine oder des Verwendungszwecks verliert diese Erklärung ihre Gültigkeit.

Gerät: Typ:

#### **Transferdrucker BP-PR PLUS Serie**

Angewandte EG-Richtlinien und Normen :

**- EG-Maschinenrichtlinie 98/37/EG**

- Sicherheit von Maschinen
- **EG-Niederspannungsrichtlinie** 73/23/EWG<br>- Sicherheit von Informationsgeräten **FR** FR 60950-1:2001
- Sicherheit von Informationsgeräten und Büromaschinen
- 
- **EG-Richtlinie EMV** 89/336/EWG<br>- Grenzwerte für Funkstörungen von **BR** EN 55022:19 Einrichtungen der Informationstechnik
- 
- Spannungsschwankungen / Flicker<br>- Störfestigkeitseinrichtungen
- Grenzwerte und Prüfverfahren

EN ISO 12100-2:2003

EN 55022:1998 + A1:2000 + A2:2003 - Class A

- Oberschwingströme EN 61000-3-2:2000 EN 55024:1998 + A1:2001 + A2:2003

Für den Hersteller zeichnet :

cab Produkttechnik Sömmerda Gesellschaft für Computerund Automationsbausteine mbH 99610 Sömmerda

Sömmerda, 10.07.06

Present Delo

Erwin Fascher Geschäftsführer

### <span id="page-38-0"></span>**Index**

### **A**

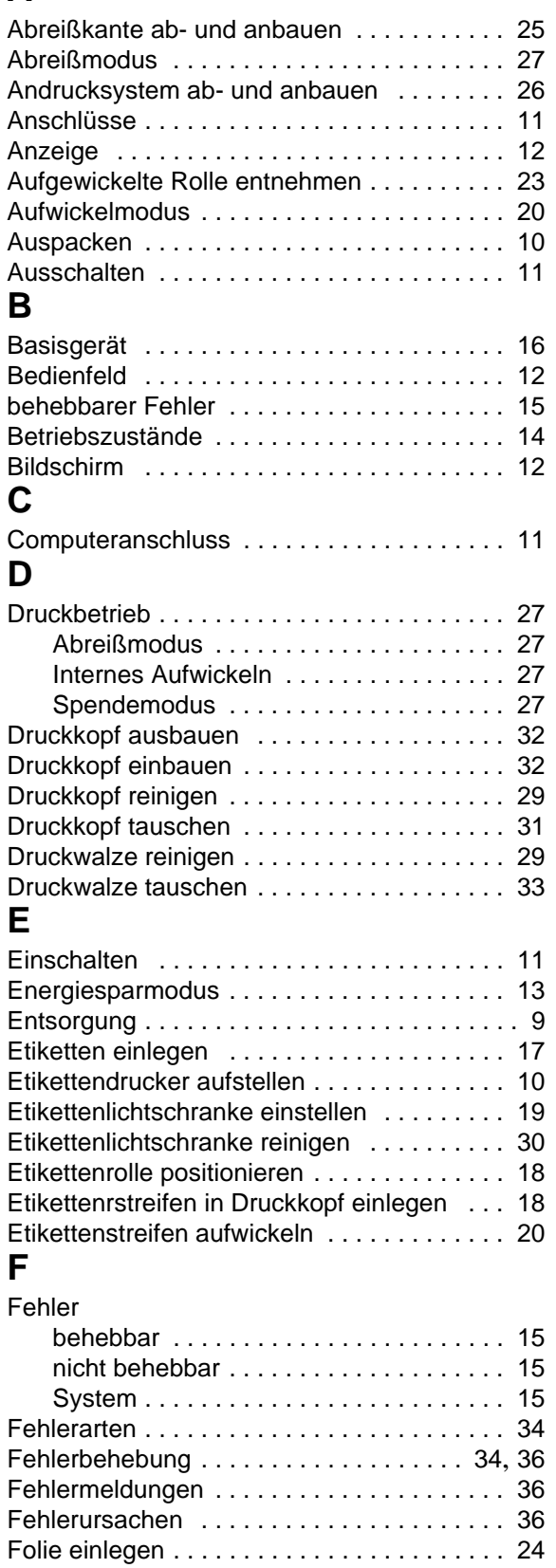

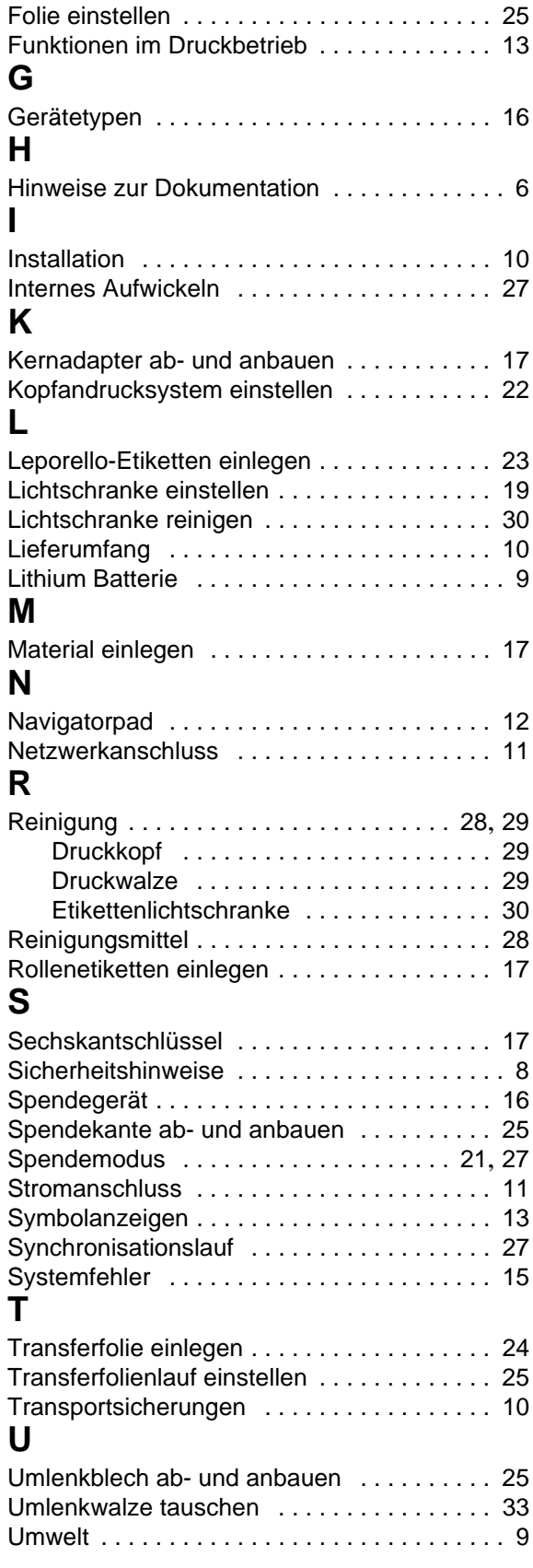

### **W**

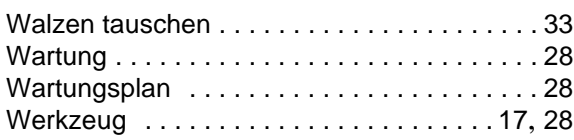

## **Z**

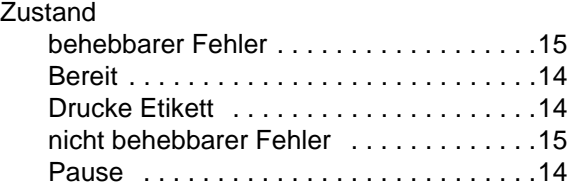